# Vydat se na prohlídku

Jenom 10 kroků a budete moct využívat Excel, nejoblíbenější tabulkovou aplikaci na světě.

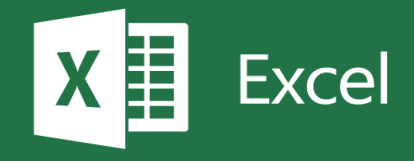

 $\mathsf{B}\epsilon$ Tady je několik způsobů sčítání čísel v Excelu: Buňky C3 až D7 obsahují data se dvěma sloupci. Jeden pro ovoce a jeden pro ovoce a jeden pro ovoce a jeden pro Přejděte na D8 stisknutím CTRL+G, zadáním D8 a stisknutím klávesy ENTER. Zadejte =SUMA(D4:D7) a potom stiskněte ENTER. Výsledek je 170.  $T$ ady je další způsob, jak to sečíst, pomocí klávesové zkratky. Buňky F3 až G7 obsahují data se dvěma sloupci: Maso a Částka. Buňky F3 až G7 obsahují data se dvěma sloupci: Maso a Částka. Buňky F3 až G7 obsahují data slo Přejděte na buňku G8. Stiskněte ALT+= a stiskněte ENTER. Výsledek v buňce G8 je 140.  $\sqrt{3}$ Teď sečtete jenom čísla větší než 50. Přejděte na buňku D11:D11:D15; současti než 50. Přejděte Enter. Výsledek BONUS: Buňky F10 až G15 obsahují data se dvěma sloupci: Položka a Částka. Přejděte na buňku G16. Zkuste tady přidat jiný vzorec SUMIF. Přidejte Částka do sloupce G, buňky G11 až G15, ale Částka menší než 100. Výsledek by měl být 160. Podívat se na to podrobněji: Přejděte na A27. Nebo pokud chcete pokračovat dalším krokem, stiskněte CTRL+PAGE DOWN. 5 4 3 2 1 Tady

 $\mathcal{V}$  několika výše uvedených tipech jsme vás naučili, jak používat funkci SUMA. Tady jsou další podrobnosti. Jak podrobnosti podrobnosti. Tady jsou další podrobnosti. Tady jsou další podrobnosti. Tady jsou další podro Vzorec v buňce D42: =SUMA(D38:D41). Pokud by funkce SUMA v buňce D42 mohla mluvit, řekla by toto: Sečíst hodnoty v buňkách D38, D39, D40 a D41. podr Buňky F47 až G51 obsahují data se dvěma sloupci: Položka a Částka. Se dvěma sloupci: Položka. Položka a Částka. Pokud by vzdou by: Sečíst toto: hodnotu v buňce D48, hodnotu v buňce D48, hodnotu v buňkách G48, G50 a G51 a 1 vzděl používá následující položky: následující položky: následující položky: následující položky: následující položky: následující položky: následující položky: následující položky: následující položky: následující položky • Odkaz na jednu buňku, což je "adresa" nebo "název" buňky. Ve vzorci výše je D48 odkaz na jednu buňku. • Konstanta, což je číslo 100.  $=\zeta$ Přejděte na buňku A66 k dalším pokynům.  $\mathsf{D}$ á informace o funkci  $\mathsf{D}$ V něl podrobnosti. Poklikejte na žlutou buňku na žlutou buňku napravo a pak čtete dále na žlutou buňku napravo a pak Poku Tady  $=\overline{S}$ Sečí polo Sečíst

## $=\overline{S}$ násle polož

Výše

## • Odl

buňk

- **Oblast buněk**
- **Konstanta**

#### $\Gamma$ ahím výkázali funkci SUMIF v horní části tohoto listu v buňkách A11. Funkce SUMIF sečte celkové součty na základě kritéria. Funkce SUMIF sečte celkové součty na základě kritéria. Funkce SUMIF sečte celkové součty na z Buňky C72 až D77 obsahují data se dvěma sloupci: Položka a Částka.  $\mathsf{D}\varepsilon$

Vzorec v buňce D78: =SUMIF(D73:D77;">50"). Pokud by funkce SUMIF mohla mluvit, řekla by toto: Sečíst několik hodnot na základě tohoto kritéria, podívat s . Poznámka: Poznámka: Poznámka: Poznámka: pokud zjistíte hodně vzdel s funkcí SUMIF, možná byla lepší řešení t Také isme vám ukázali funkci SUMIF v horní části tohoto listu. Funkce SUMIF sečte celkové součta celkové součt zákla

e na buňku A86 k dalším pokynům. V roce 1988 k dalším pokynům pokynům. V roce 1988 k dalším pokynům. V roce 19 Sečís založ tomt

 $=\overline{S}$ 

#### **POZI** řešer

## $\bigcap$   $\subset$ [Všechny informace o funkci SUMIF](https://support.office.com/cs-CZ/article/sumif-function-169b8c99-c05c-4483-a712-1697a653039b?ui=cs-CZ&rs=en-001&ad=us) [Použití Excelu jako kalkulačky](https://support.office.com/cs-CZ/article/use-excel-as-your-calculator-a1abc057-ed11-443a-a635-68216555ad0a?ui=cs-CZ&rs=en-001&ad=us) [Bezplatná](https://support.office.com/cs-CZ/article/excel-for-windows-training-9bc05390-e94c-46af-a5b3-d7c22f6990bb?ui=cs-CZ&rs=en-001&ad=us) [školení k](https://support.office.com/cs-CZ/article/sum-function-043e1c7d-7726-4e80-8f32-07b23e057f89?ui=cs-CZ&rs=en-001&ad=us) [Excelu online](https://support.office.com/cs-CZ/article/excel-for-windows-training-9bc05390-e94c-46af-a5b3-d7c22f6990bb?ui=cs-CZ&rs=en-001&ad=us) Na začátek přejdete stiskoutim CTRL+HOME. Pokračovat dalším krokem, stiskoutim krokem, stiskoutim krokem, stis  $\mathsf{D}\varepsilon$  informace na webul

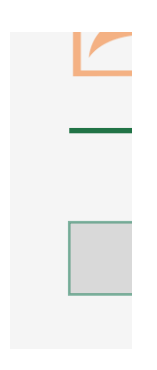

## ezproblémové sčítání

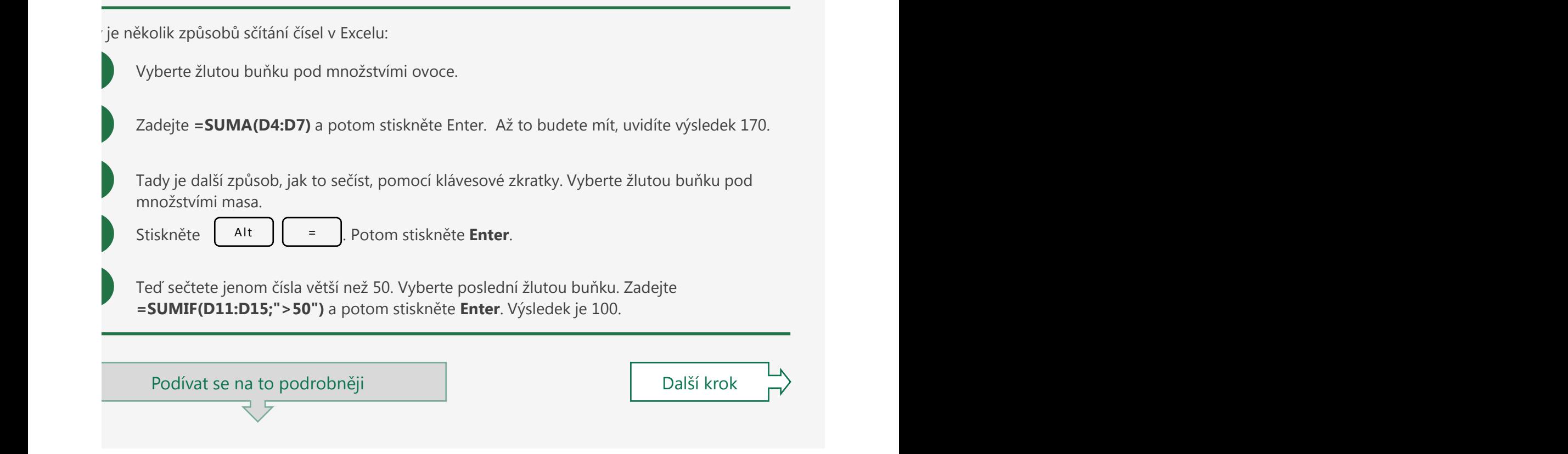

### v několika výše uvedených tipech jsou vástupech jak používatel v roce 1990 podrobnosti. Tady jsou další podrob alší informace o funkci SUMA

Vzorec v buňce D42: =SUMA(D38:D41). kolika výše uvedených tipech jsme se naučili, jak používat funkci SUMA. Tady jsou další pobnosti. Poklikejte na žlutou buňku napravo a pak čtěte dále následující text.

ıd by funkce SUMA mohla mluvit, řekla by toto:

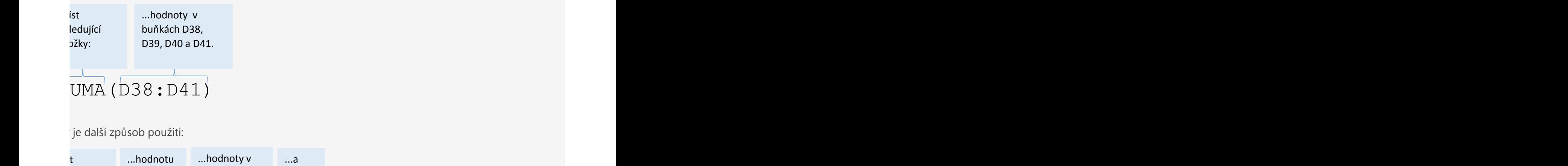

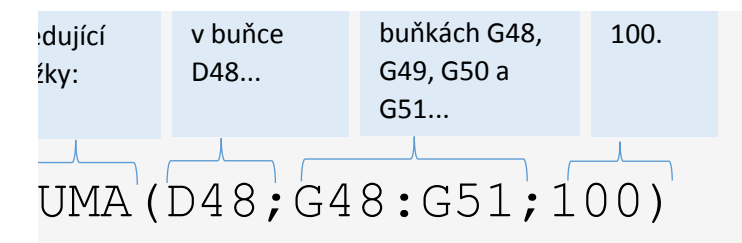

uvedený vzorec používá:

Vzorec v buňce D78: su buňce D78: su buňce D78: su buňce D73: su buňce D73: su buňce D73: su buňce D73: su buň

kaz na jednu buňku, což je "adresa" nebo "název" buňky. Ve vzorci výše je D48 odkaz na jednu tu.

last buněk, což je řada buněk od jedné buňky končící u jiné. G48:G51 je ve vzorci oblast buněk. **nstanta**. Konstanta v tomto vzorci je číslo 100.

#### alší informace o funkci SUMIF v horní části tohoto listu v buňkách A10 a A11. Funkce součtva na základě kritér Buňky C72 až D77 obsahují data se dvěma sloupci: Položka a Částka.

jsme vám ukázali funkci SUMIF v horní části tohoto listu. Funkce SUMIF sečte celkové součty na idě kritéria. Pokud by funkce SUMIF mohla mluvit, řekla by toto:

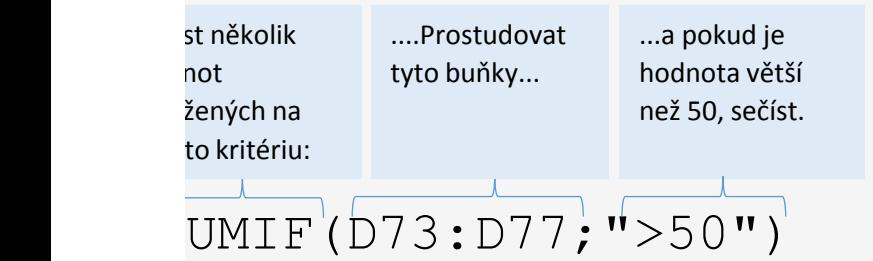

**NÁMKA:** Pokud zjistíte, že vytváříte hodně vzorců s funkcí SUMIF, možná by pro vás byla lepší ní kontingenční tabulka. Podívejte se na list Kontingenční tabulka, kde najdete další informace.

#### alší informace na webu Všechny informace o funkci SUMIF

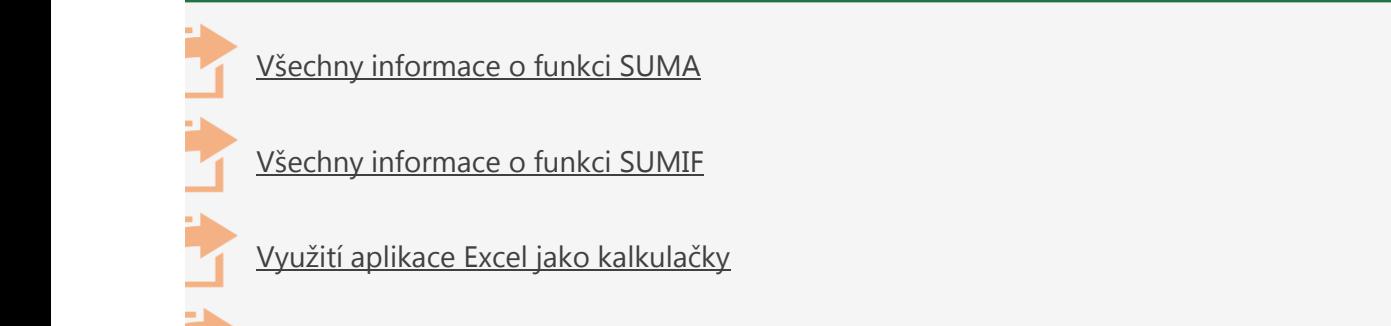

Všechny informace o funkci SUMA

[Všechny informace o funkci SUMIF](https://support.office.com/cs-CZ/article/sumif-function-169b8c99-c05c-4483-a712-1697a653039b?ui=cs-CZ&rs=en-001&ad=us)

[Školení: Excel pro Windows](https://support.office.com/cs-CZ/article/excel-for-windows-training-9bc05390-e94c-46af-a5b3-d7c22f6990bb?ui=cs-CZ&rs=en-001&ad=us)

[Využití aplikace Excel jako kalkulačky](https://support.office.com/cs-CZ/article/use-excel-as-your-calculator-a1abc057-ed11-443a-a635-68216555ad0a?ui=cs-CZ&rs=en-001&ad=us)

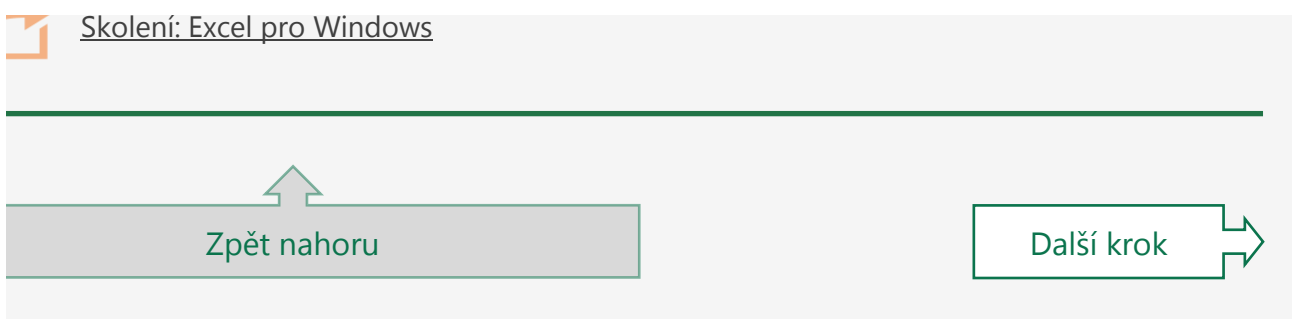

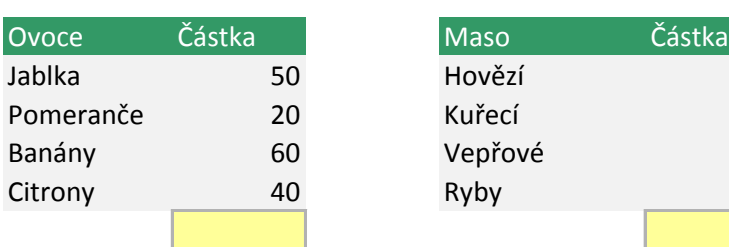

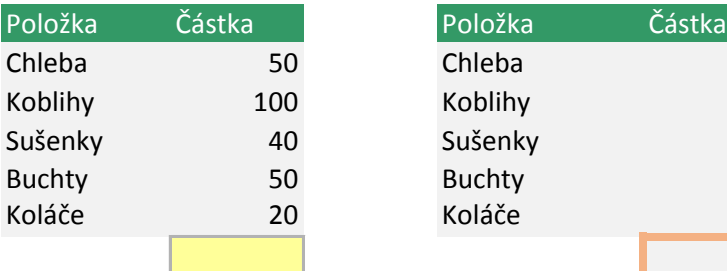

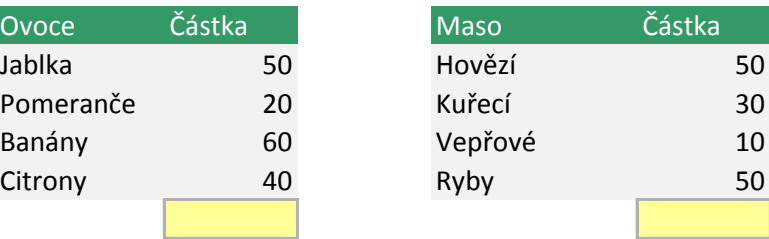

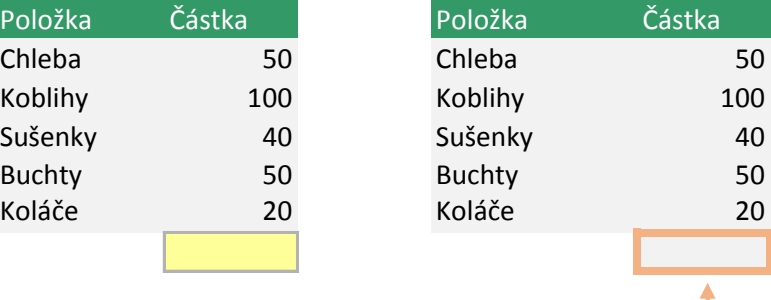

#### **BONUS**

Zkuste sem přidat další vzorec SUMIF, ale sčítejte hodnoty *menší než 100*. Výsledek by měl být 160.

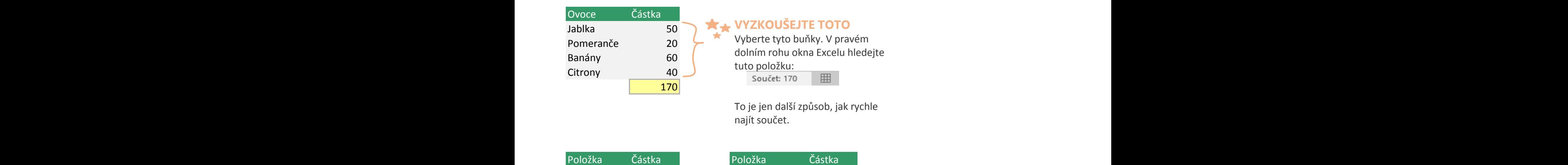

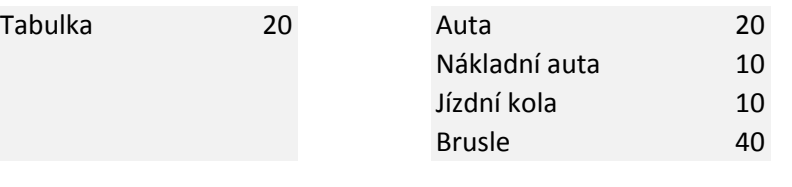

#### Celkem: 200

#### **DŮLEŽITÝ DETAIL**

Poklikejte na tuto buňku. Na konci si všimněte čísla *100*. Přestože je možné takto do vzorce vkládat čísla, nedoporučujeme to, pokud to není absolutně nutné. Říká se tomu **konstanta** a snadno se zapomene, že tam je. Doporučujeme místo toho odkaz na jinou buňku, třeba D16. Tak je dobře na očích a není schovaný ve vzorci.

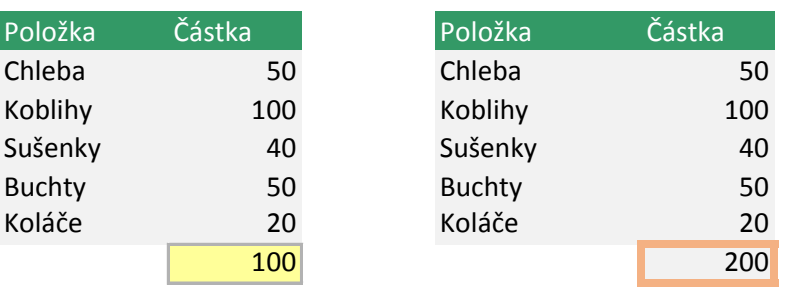

#### **JE DOBRÉ VĚDĚT**

Poklikejte na tuto buňku a uvidíte, že vzorec se liší. Konkrétně kritérium součtu je ">=50", což znamená *větší než nebo rovno 50*. Existují další operátory, které můžete použít, jako "<=50", což je *menší než nebo rovno 50*. Nebo "<>50", což znamená *nerovná se 50*.

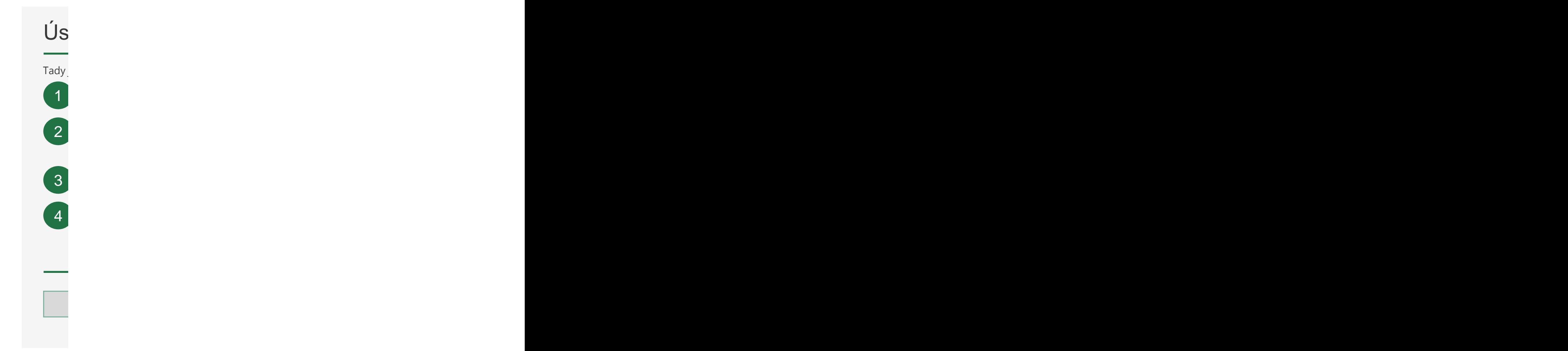

 $K_{\ell}$ e čísla měnina při vyplňování. Chcete jenom zástup, jak to udělat: tady jenom zkopěrování. Cho udělat: tady je postup, jak to udělat: tady je postup, jak to udělat: tady je postup, jak to udělat: tady je postup, ja Přek<br>Přemier na buňku A64 k dalším pokynům.  $K<sub>0</sub>$  $N$ ěk $\,$ bun 1 2  $V$ Excel dokáže automatický vyplňovat buňky řadami. Můžete třeba do jedné buňky žedné buňky zadat Leden a do jedné dalších buněk se pak doplní únor, Březen a tak doplní únor, Březen a tak dále. Březen a tak dále. Březen a tak

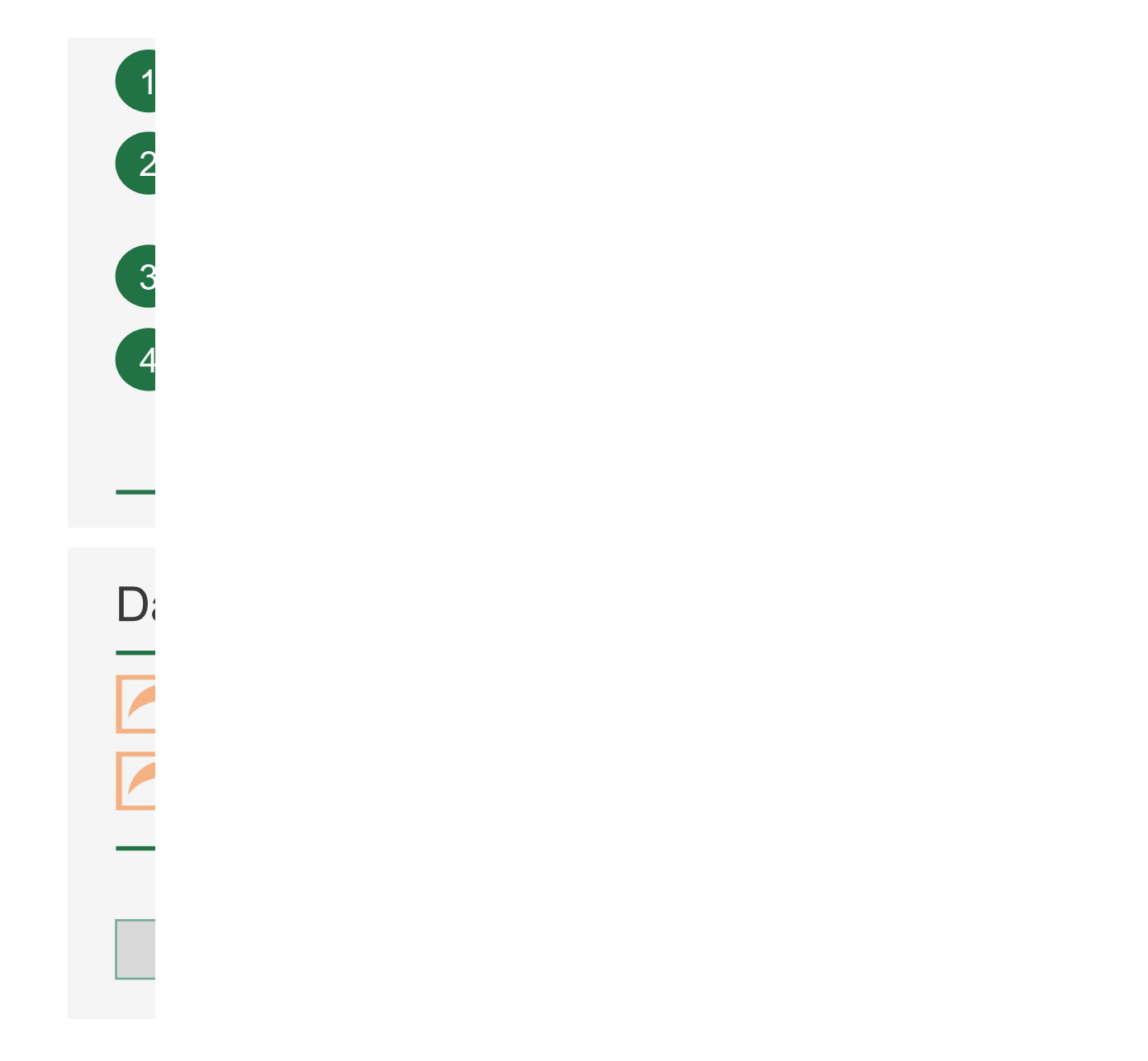

## Úspora času automatickým vyplňováním buněk Úspora času automatickým vyplňováním buněk

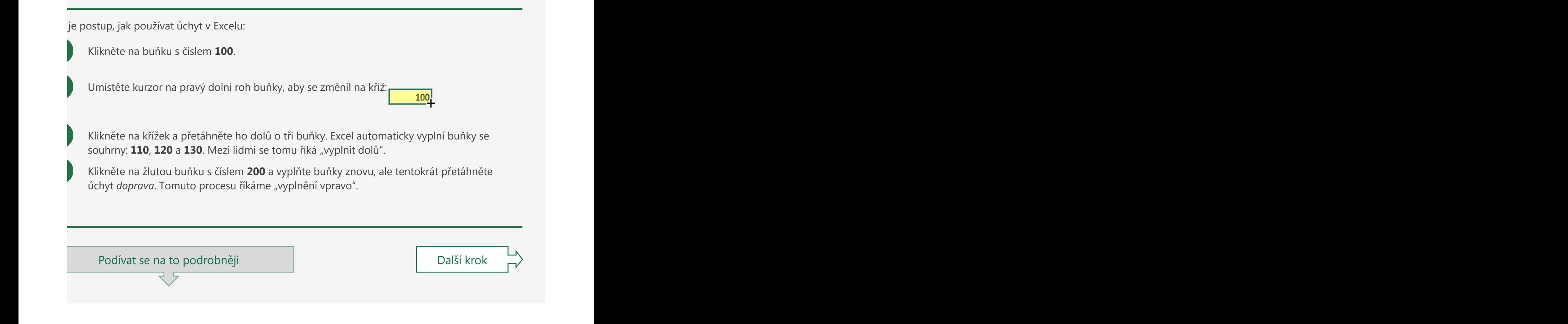

### opírování buněk pomocí úchytu měni vyplích buněk. Tady je postup do sousedních buněk. Tady je postup do souse Buňky C33 až F37 obsahují čtyři sloupce: Oddělení, Kategorie, Produkt a Počet.

kdy nechcete, aby se čísla měnila při vyplňování. Chcete jenom zkopírovat hodnoty do sousedních iěk. Tady je postup, jak to udělat:

> Klikněte na buňku se slovem **Plodiny**. Přesuňte kurzor na pravý dolní roh buňky, až se změní na křížek, a přetáhněte ho dolů o tři buňky.

Teď vyberte buňku obsahující slovo **Ovoce**. Přesuňte kurzor znovu na pravý dolní roh buňky a až se změní na křížek, poklikejte na něj. To je další způsob, jak vyplnit data dolů, když někdy budete potřebovat vyplnit dlouhý sloupec.

# Vyplnění řady

1

2

el dokáže automaticky vyplňovat buňky řadami. Můžete třeba do jedné buňky zadat Leden a do ších buněk se pak doplní Únor, Březen a tak dále.

1 Klikněte na buňku se slovem **Leden**.

dalších buněk se pak doplní Únor, Březen a tak dále.

2

Přesuňte kurzor na pravý dolní roh buňky, aby se změnil na křížek, a přetáhněte ho doprava o dvě buňky. Excel rozpozná řadu a vyplní za vás **Únor** a **Březen**.

3 Teď vyberte buňku obsahující **1. týden**.

4 Přesuňte kurzor znovu na pravý dolní roh buňky a až se změní na křížek, *poklikejte na něj*.

## alší informace na webu

[Automatické vyplnění dat v buňkách listu](https://support.office.com/cs-CZ/article/fill-data-automatically-in-worksheet-cells-74e31bdd-d993-45da-aa82-35a236c5b5db?ui=cs-CZ&rs=en-001&ad=us)

[Vyplnění sousedních buněk vzorci směrem dolů](https://support.office.com/cs-CZ/article/fill-a-formula-down-into-adjacent-cells-041edfe2-05bc-40e6-b933-ef48c3f308c6?ui=cs-CZ&rs=en-001&ad=us)

Na začátek [přejdete s](https://support.office.com/cs-CZ/article/fill-data-automatically-in-worksheet-cells-74e31bdd-d993-45da-aa82-35a236c5b5db?ui=cs-CZ&rs=en-001&ad=us)tisknutím CTRL+HOME. Pokud chcete pokračovat dalším krokem, stiskněte CTRL+PAGE DOWN.

Zpět nahoru Další krok

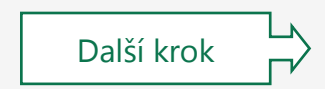

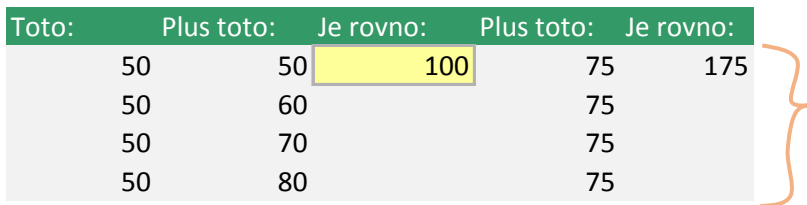

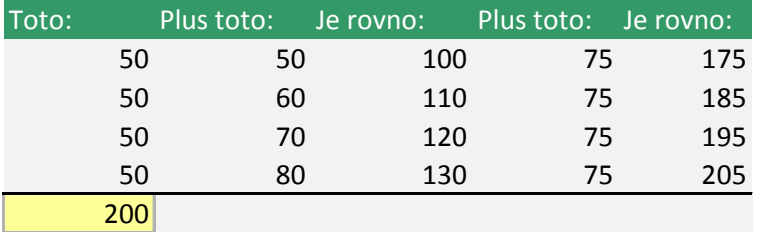

#### **BONUS**

Přetažením myší vyberte tyto čtyři buňky a potom stiskněte CTRL+D. To je klávesová zkratka pro vyplnění dolů. Napadne vás, jaká je zkratka pro vyplnění *vpravo*?

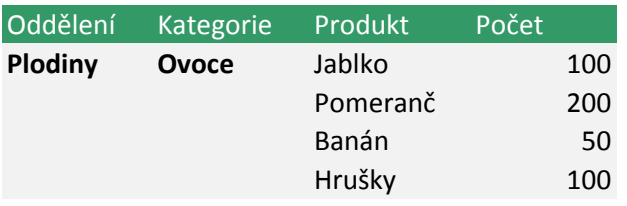

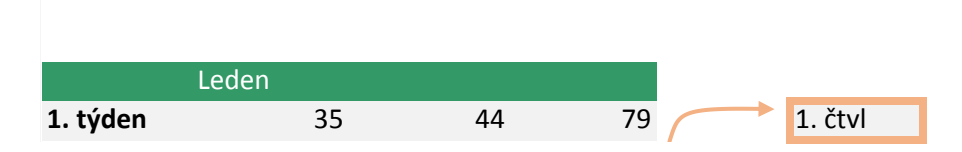

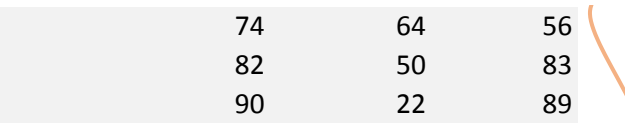

#### **DÚLEŽITÝ DETAIL**

Vyberte tuto buňku a přetáhněte úchyt dolů o 3 buňky. Potom klikněte na toto tlačítko: Toto je tlačítko **Možnosti automatického vyplnění** a umožňuje ihned měnit výplň. Zvolte další možnost, jako je Kopírovat buňky nebo Pouze vyplnit formátování. Nikdy nevíte, kdy se tyto možnosti můžou hodit.

屈

#### **Intervaly**

**15 30**

#### **EXPERIMENT**

Vyberte tyto dvě buňky a potom přetáhněte úchyt doprava. Excel vyplní řadu po krocích po 15. Zkuste změnit 15 a 30 na jiné hodnoty, jako 1 a 18. Nebo Po a St. Nebo leden a březen. A potom vyplňte data doprava znovu... a sledujte, co se stane.

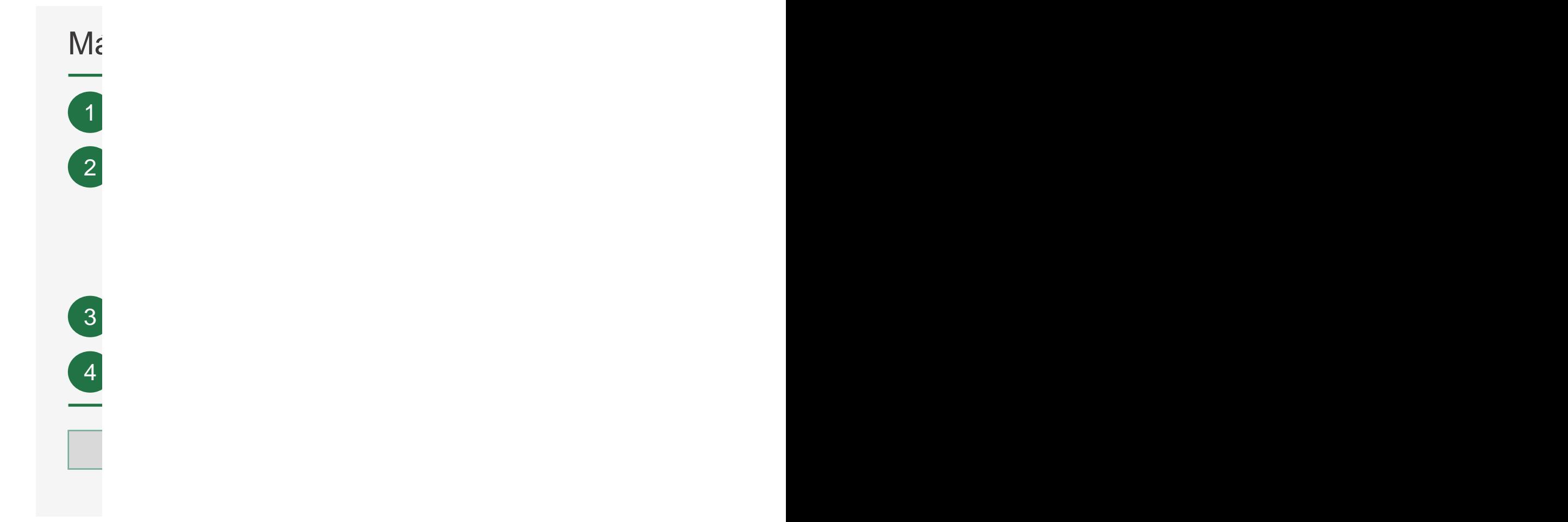

 ${\bf R}_l$ Přejděte na buňku C32. Vyberte všechny buňky C32 až C39: Od Jana až po Alena. and the contract of the contract of the contract of the contract of the contract of the contract of the contract of Průvodce převodem textu do sloupců – 2. krok ze 3: Pomocí klávesy Tab vyberte v části Oddělovače možnost Čárka. Je nutné, aby bylo zaškrtnuté jenom políčko Čárka. Potom klávesou Tab přejděte na Další a stiskněte Enter. Průvodce převodem textu do sloupců – 3. krok ze 3: Stisknutím klávesy Tab vyberte jenom možnost Obecný. nakonec klávesou Tab přejděte do textového pole Cíl. Zadejte do textového pole Cíl. Zadejte stisekněte Enter. BUDE SE HODIT: Existuje jiný způsob, jak pracovat s daty. Můžete zadat dotaz externímu zdroji a rozdělit data pocházející ze zdroje. Stačí to udělat jednou a od tohoto okamžiku se data dají aktualizovat a snadno se s nimi pracuje. Zaujalo vás to? Vyberte kartu Data (ALT+W) a pak prozkoumejte možnosti v oblasti Načíst a transformovat (stiskněte některou z těchto kombinací: PN, FT, FW, PT, PR nebo X). Nebo přejděte na buňku A80 a podívejte se na další informace na webu. Přejděte na buňku A49 k dalším pokynům. 1  $\mathsf{R}$ ozdělení sloupce podle oddělovačů sloupce podle oddělovačů sloupce podle oddělovačů sloupce podle oddělovačů sloupce podle oddělovačů sloupce podle oddělovačů sloupce podle oddělovačů sloupce podle oddělovačů slou Dynamické doplnování je hodně užitečné užitečné. Ale pokud budete chtít data do víc než jednohodně víc než jedn slou **sloupců** 2 3 4 5

#### Přejděte na buňku E56: Alena. K získání znaků z levé strany buňky C56 jsme použili funkci ZLEVA. A k zadání počtu znaků, které chceme získat, jsme použili funkci NAJÍT. Vzorec =ZLEVA(C56;NAJÍT(" ";C56)-1) funguje takto: Funkce Zleva získá určený počet znaků z levé strany buňky C56. V levé strany buňky C56. V levé strany buňky C56. V levé strany buňky C56. V levé strany buňky C56. V levé strany buňky C56. V levé strany buňky C56. V levé st Funkce Najít slouží k určení počtu znaků, které se mají získat. Funkce Najči získat. Funkce Najdi číslo umístě<br>Najdi číslo umístění znaku první mezery v buňce C56. Potom odečti 1, aby se vyloučila samotná mezera. Potom od  $R<sub>0</sub>$

Něk  $\mathsf{data}$  $f<sub>1</sub>$ inkce $\frac{1}{2}$  $\vee$  dc  $POS$ a sa mga bayang sa pag-ang pag-ang pag-ang pag-ang pag-ang pag-ang pag-ang pag-ang pag-ang pag-ang pag-ang pag  $N$ ěk $\gamma$ dat aktualizují i rozdělená data. Je to už trochu pokročilejší. Je to už trochu pokročilejší. Je to ale možné p funkcí: Zeleva, Zeleva, Zeleva, Zeleva, NAJÍT a Dělka. Další informace o každé z těchto funkcí najdete v odkaz v dolní části tohoto listu. Pokud vásti tohoto listu. Pokud vásti tohoto listu. Pokud vásti tohoto listu. Poku postupovat souběžně souběžně souběžně souběžně souběžně souběžně souběžně souběžně souběžně souběžně souběžně souběžně souběžně souběžně souběžně souběžně souběžně souběžně souběžně souběžně souběžně souběžně souběžně soub

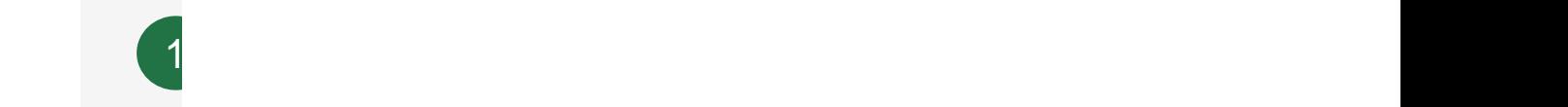

2

3 4

5

 $\blacksquare$ 

 $D_i$ i informace na webu

Na začátek [přejdete s](https://support.office.com/cs-CZ/article/get-transform-in-excel-881c63c6-37c5-4ca2-b616-59e18d75b4de?ui=cs-CZ&rs=en-001&ad=us)tisknutím CTRL+HOME. Pokud chcete pokračovat dalším krokem, stiskněte CTRL+PAGE DOWN.

 $\mathcal{L}$ [Všechny informace o funkci ZPRAVA](https://support.office.com/cs-CZ/article/right-rightb-functions-240267ee-9afa-4639-a02b-f19e1786cf2f?ui=cs-CZ&rs=en-001&ad=us) [Všechny inf](https://support.office.com/cs-CZ/article/find-findb-functions-c7912941-af2a-4bdf-a553-d0d89b0a0628?ui=cs-CZ&rs=en-001&ad=us)[ormace o](https://support.office.com/cs-CZ/article/split-text-into-different-columns-with-the-convert-text-to-columns-wizard-30b14928-5550-41f5-97ca-7a3e9c363ed7?ui=cs-CZ&rs=en-001&ad=us) [funkci NAJÍT](https://support.office.com/cs-CZ/article/find-findb-functions-c7912941-af2a-4bdf-a553-d0d89b0a0628?ui=cs-CZ&rs=en-001&ad=us) [Všechny informace o](https://support.office.com/cs-CZ/article/len-lenb-functions-29236f94-cedc-429d-affd-b5e33d2c67cb?ui=cs-CZ&rs=en-001&ad=us) [funkci DÉLKA](https://support.office.com/cs-CZ/article/split-text-into-different-columns-with-the-convert-text-to-columns-wizard-30b14928-5550-41f5-97ca-7a3e9c363ed7?ui=cs-CZ&rs=en-001&ad=us)

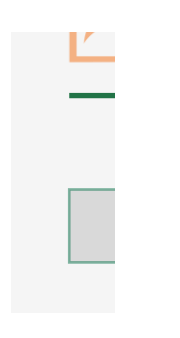

## Máte všechna data v jednom sloupci? Rozdělte je. Máte všechna data v jednom sloupci? Rozdělte je.

Přejděte na buňku D5. Stiskařete CTRL+G, zadejte D5 a pak stiskařete Enter. Zadejte jméno ve sloupci E-mail do<br>Do buňky C5: Jana. Zadejte jméno ve sloupci E-mail do buňky C5: Jana. Zadejte jméno ve sloupci E-mail do buňky

Přejděte na buňku D6. Stiskněte CTRL+E, tj. zkratku pro dynamické doplňování. Do buněk pod **Jméno** zadejte jména, které jsou ve sloupci E-mail: Jana, Lenka a tak dále.

Až uvidíte zesvětlený seznam návrhů, stiskněte hned klávesu Enter.

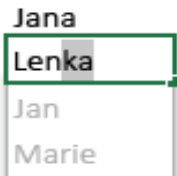

Podívat se na to podrobněji: Přejděte na buňku A27. Nebo pokračovat dalším krokem, stiskam, stiskam, stiskam, <br>Pokračovat dalším krokem, stiskam, stiskam, stiskam, stiskam, stiskam, stiskam, stiskam, stiskam, stiskam, sti Tento seznam návrhů se nazývá **dynamické doplňování**. Dynamické doplňování rozpozná, když zadáváte data podle konzistentního vzoru, a poskytne návrhy k vyplnění buněk. Až uvidíte zesvětlený seznam, je to pro vás znamení ke stisknutí Enteru.

> Vyzkoušejte další způsob dynamického doplňování: Klikněte na buňku s příjmením Blažková.

Klikněte na **Domů > Vyplnit** > **Dynamické doplňování**. Teď jsou příjmení ve vlastním sloupci.

Podívat se na to podrobněji Další krok

#### promi je hodně užiteční je hodně užiteční je hodně užitečně. Ale pokud budete chtít rozdělit data do víc není ozdělení sloupce podle oddělovačů

<u> 1989 - Andrea Santa Andrea Andrea Andrea Andrea Andrea Andrea Andrea Andrea Andrea Andrea Andrea Andrea Andr</u> iamické doplňování je hodně užitečné. Ale pokud budete chtít rozdělit data do víc než jednoho ipce najednou, tak to není moc vhodný nástroj pro tento úkol. Zkuste v této situaci **Text do** Nakonec klávesou Tab přejděte do textového pole Cíl. Zadejte do textového pole Cíl. Zadejte Enter. Zadejte En **sloupců**:

BUDE SE HODIT: Existuje jiný způsob, jak pracovat s daty. Můžete zadat dotaz externímu zdroji a rozdělit data pocházející ze zdroje. Stačí to udělat jednou a od tohoto okamžiku se data dají aktualizovat a snadno se s nimi pracuje. Zaujalo vás to? Vyberte kartu Data (ALT+W) a pak prozkoumejte možnosti v oblasti Načíst a transformovat (stiskněte některou z těchto kombinací: PN, FT, FW, PT, PR nebo X). Nebo přejděte na buňku A80 a podívejte se na další informace na webu. **Přejděta** Kliknutím a přetažením myší vyberte buňky od **Jana** až po Alena.

Na kartě **Data** klikněte na **Text do sloupců**. Musí být vybraná možnost **Oddělovač**. Potom klikněte na **Další**.

Je nutné, aby ve skupinovém rámečku **Oddělovače** bylo zaškrtnuté jenom políčko **Čárka**. Potom klikněte na **Další**.

4 Klikněte na možnost **Obecný**.

2

3

5 Nakonec klikněte do pole **Cíl** a zadejte **\$D\$32**. Potom klikněte na **Dokončit**.

#### $P = \frac{186. \text{N}}{1000 \text{N}}$  jsme pozitivitele znaků, které chceme zání počtu znaků, které chceme získat, jsme počtu znaků, jsme počtu znaků, jsme použili funkci NAJÍT. Vzorec =ZLEVA(C56;NAJ) ozdělení sloupce se vzorci

kdy může být vhodné napsat vzorec, který rozdělí data. Díky tomu se po aktualizaci původních aktualizují i rozdělená data. Je to už trochu pokročilejší. Je to ale možné při použití několika kcí: ZLEVA, ZPRAVA, NAJÍT a DÉLKA. Další informace o každé z těchto funkcí najdete v odkazech plní části tohoto listu. Pokud vás to ale zajímá, tady je postup, jak rozdělíme buňku C56. Je třeba tupovat souběžně s diagramem vpravo: V tomto případě slouží funkce DÉLKA k určení počtu znaků, které se mají získat. Funkce DÉLKA funguje takto: Vypočítej počet znaků v buňce C56 a odečti tento počet znaků od funkce Najít, která najde číslo pozice znaku první mezery v buňce C56 a vrátí počet znaků až po tuto mezeru.

Funkce Najít slouží k určení počtu znaků, které se mají získat. Funkce Najči číslo umístění záskat. Funkce Naj<br>Diskoval číslo umístění znaku první mezery v buňce C56. Potom odečti 1, aby se vyloučila samotná mezera. Potom

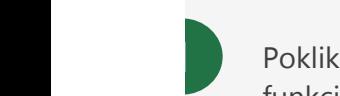

Poklikejte na žlutou buňku s **Alena**. K získání znaků z levé strany buňky C56 jsme použili funkci ZLEVA. A k zadání počtu znaků, které chceme získat, jsme použili funkci NAJÍT. Přečtěte si diagram Jak to funguje a až to budete mít, stiskněte klávesu ESC.

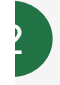

Pak jsme vytvořili **[pomocný sloupec]**. Měl jenom pomoct získat ten další text v buňce. Má být jenom dočasný a v budoucnu by měl jít snadno schovat.

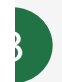

5

4

Všechny informace o funkci ZPRAVA

Poklikejte v [pomocném sloupci] na **Lýdie Valentová**. Uvidíte, že jsme použili funkce ZPRAVA, DÉLKA a NAJÍT, abychom získali znaky od první mezery až do konce buňky.

Poklikejte na **Lýdie**. Tady jsme použili skoro stejný vzorec jako v 1. kroku, ale místo získání znaků z C56 je získá z F56.

Poklikejte na **Valentová**. Jde o stejný vzorec jako v 3. kroku, ale získá znaky z F56 místo z buňky C56.

#### $\sim$ alší informace na webu

Všechny in[formace o](https://support.office.com/cs-CZ/article/split-text-into-different-columns-with-the-convert-text-to-columns-wizard-30b14928-5550-41f5-97ca-7a3e9c363ed7?ui=cs-CZ&rs=en-001&ad=us) funkci NAJÍT [Rozdělení textu do různých sloupců](https://support.office.com/cs-CZ/article/split-text-into-different-columns-with-the-convert-text-to-columns-wizard-30b14928-5550-41f5-97ca-7a3e9c363ed7?ui=cs-CZ&rs=en-001&ad=us)

[Všechny informace o načtení a transformaci](https://support.office.com/cs-CZ/article/get-transform-in-excel-881c63c6-37c5-4ca2-b616-59e18d75b4de?ui=cs-CZ&rs=en-001&ad=us) 

Na začátek [přejdete s](https://support.office.com/cs-CZ/article/get-transform-in-excel-881c63c6-37c5-4ca2-b616-59e18d75b4de?ui=cs-CZ&rs=en-001&ad=us)tisknutím CTRL+HOME. Pokud chcete pokračovat dalším krokem, stiskněte CTRL+PAGE DOWN.

[Všechny informace o funkci ZLEVA](https://support.office.com/cs-CZ/article/left-leftb-functions-9203d2d2-7960-479b-84c6-1ea52b99640c?ui=cs-CZ&rs=en-001&ad=us)

[Všechny informace o funkci ZPRAVA](https://support.office.com/cs-CZ/article/right-rightb-functions-240267ee-9afa-4639-a02b-f19e1786cf2f?ui=cs-CZ&rs=en-001&ad=us)

[Všechny informace o funkci NAJÍT](https://support.office.com/cs-CZ/article/find-findb-functions-c7912941-af2a-4bdf-a553-d0d89b0a0628?ui=cs-CZ&rs=en-001&ad=us)

[Všechny informace o funkci DÉLKA](https://support.office.com/cs-CZ/article/len-lenb-functions-29236f94-cedc-429d-affd-b5e33d2c67cb?ui=cs-CZ&rs=en-001&ad=us)

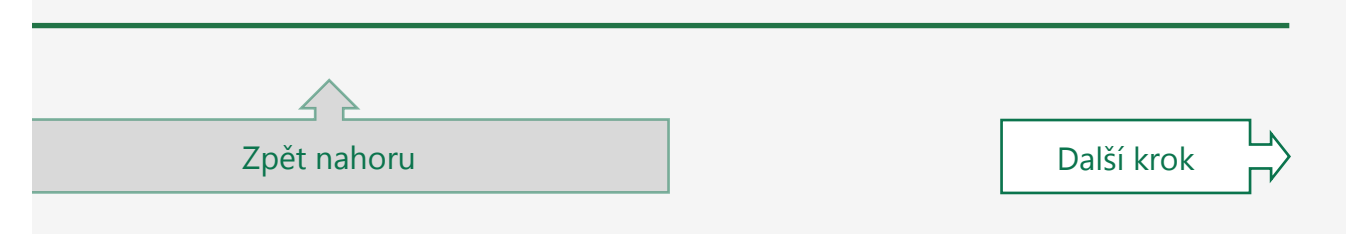

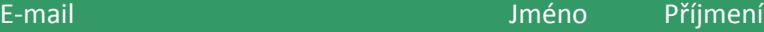

Jana.Blazkova@contoso.com Blazkova Lenka.Stastna@fabrikam.com Jan.Kotas@relecloud.com Marie.Markova@contoso.com Alena.Valentova@fabrikam.com

#### **JE DOBRÉ VĚDĚT**

CTRL+E je zkratka pro dynamické doplňování.

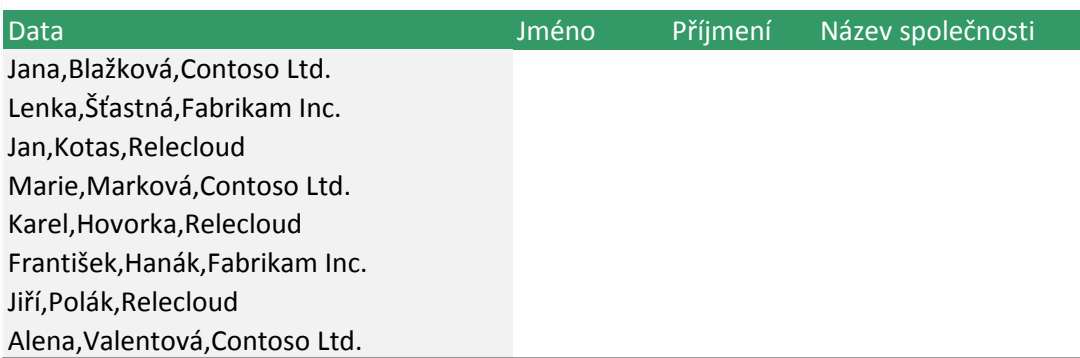

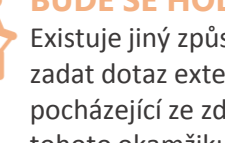

#### **BUDE SE HODIT**

Existuje jiný způsob, jak pracovat s daty. Mů zadat dotaz externímu zdroji a rozdělit data pocházející ze zdroje. Stačí to udělat jednou tohoto okamžiku se data dají aktualizovat a se s nimi pracuje. Zaujalo vás to? Klikněte na Data a pak prozkoumejte možnosti v oblasti **transformovat data**. Nebo využijte odkaz v dolní části

transformovat data. Nebo využijte odkaz v do tohoto listu.

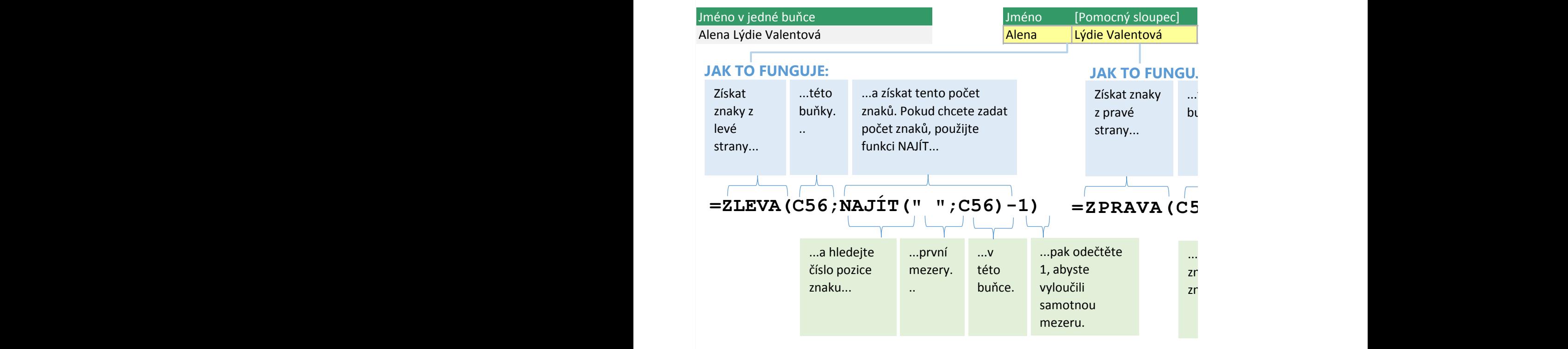

ižete

a od snadno a kartu a pak prozesti v oblasti v oblasti v oblasti v oblasti v oblasti v oblasti v oblasti v oblasti v oblasti v obl . Nebo využite odkaz v dolní části části části části části části části části části části části části části čás<br>2002 – Nebo využite odkaz v dolní části části části části části části části části části části části části část<br>

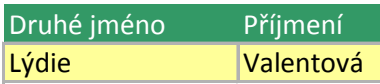

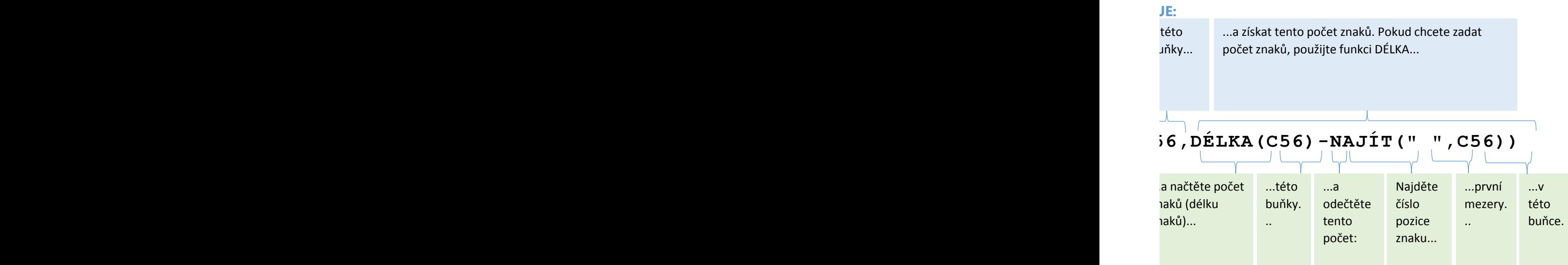

Prohození dat jejich transpozicí dat jej představá jej vyzname je význame jejich transpozicí dat jej význame j<br>Data jej představá jej vyzname jej význame jej význame jej význame jej význame jej význame jej význame jej výz<br> Když budete potřebovat prohodit sloupce a řádky, budete je v Excelu transponovat.  $K$ dvž Teď buňky zkopirujete. Stiskopiskou zkopiskou začelování stiskou začelování stiskou začelování stiskou začelov<br>Stiskou začelování stiskou začelování stiskou začelování stiskou začelování stiskou začelování stiskou začelov  $\sim$  1 Stisknutím kombinace kláves ALT+Ů přejděte na kartu Domů a potom stiskou domů a potom stiskou dolů nebo stiskn<br>V vyberte možnosti vložit. Šipkou dolů nebo stiskou dolů nebo stisknutím klávesy . (tečka) vyberte Vložit jina Stisknutím klávesy Tab přejděte na Transponovat. Stiskovat a potom stiskovat a potom stisknutím klávesy Mezerní<br>Do na Transponovat a potom stiska potom stiska potom stiska potom stiska potom stiska potom stiska potom stisk TIP PRO ODBORNÍKA: Klávesová zkratka pro Vložit jinak je CTRL+ALT+V. Podívat se na to podrobněji: Přejděte na A27. Nebo pokud chcete pokračovat dalším krokem, stiskněte CTRL+PAGE DOWN. Prohození dat jejich transpozicí dat jejich transpozicí dat jejich transpozicí dat jejich transpozicí dat jejich transpozicí dat jejich transpozicí dat jejich transpozicí dat jejich transpozicí dat jejich transpozicí dat j Když budete potřebovat prohodit sloupce a řádky, budete je v Excelungue a řádky, budete je v Excelungue a řádk 2 3 4 5

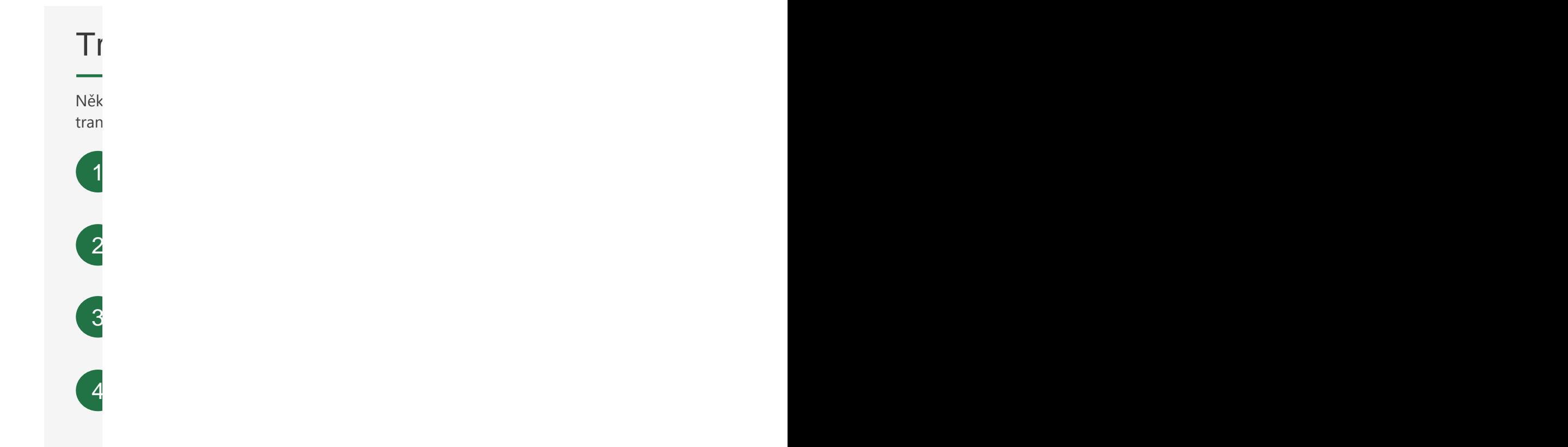

 $C<sub>0</sub>$  $\Gamma$ Maticový vzorec se vždy dokončuje přes CTRL+SHIFT+ENTER, ne jen ENTER. Kombinace kláves CTRL+SHIFT+ENTER vypočte funkci proti matici. Až to bude hotové, umístí Excel kolem vzorce speciální závorky ,-. Tyto závorky vizuálně označují, že vybraná buňka je součástí maticového vzorce. Nemůžete je napsat sami. Excel je vloží, když stisknete CTRL+SHIFT+ENTER.  $$ ervejděte na buňku A72 k dalším pokynům. V roku 1922 kde na buňku A72 kde na buňku A72 kde na buňku A72 kde na  $T$ ranspozice (otočení) dat z řádků do sloupců nebo na $T$ [Vytvoření maticového vzorce](https://support.office.com/cs-CZ/article/create-an-array-formula-e43e12e0-afc6-4a12-bc7f-48361075954d?ui=cs-CZ&rs=en-001&ad=us)  $\mathcal{L}$ Co je matematicový vzdy Maticový vzdělení vzdělení vzdělení vzdělení vzdělení vzdělení vzdělení vzdělení vzdělení vzdělení vzdělení vzd<br>Podem vzdělení vzdělení vzdělení vzdělení vzdělení vzdělení vzdělení vzdělení vzdělení vzdělení vzdělení vzděl bun Maticov<sub>é v</sub>zorec se však dokončuje přes CTRL+SHIFT+ENTER, ne jen Enter, ne jen Enter, ne jen Enter, ne jen Enter, ne jen Enter, ne jen Enter, ne jen Enter, ne jen Enter, ne jen Enter, ne jen Enter, ne jen Enter, ne jen En  $CTR$  $spe$ ciální závorky vizuální závorky vizuálně označují, že vybraná buňka je součástí matematicového vzorce. Závorky v Nemůžete je napsat samine vloží, když stisel je vloží, když stiskateľ je vloží, když stisknete CHRL+SHIFT+ENTER.  $\mathbf{D}$ i informace na webu

5

## Prohození dat jejich transpozicí Prohození dat jejich transpozicí

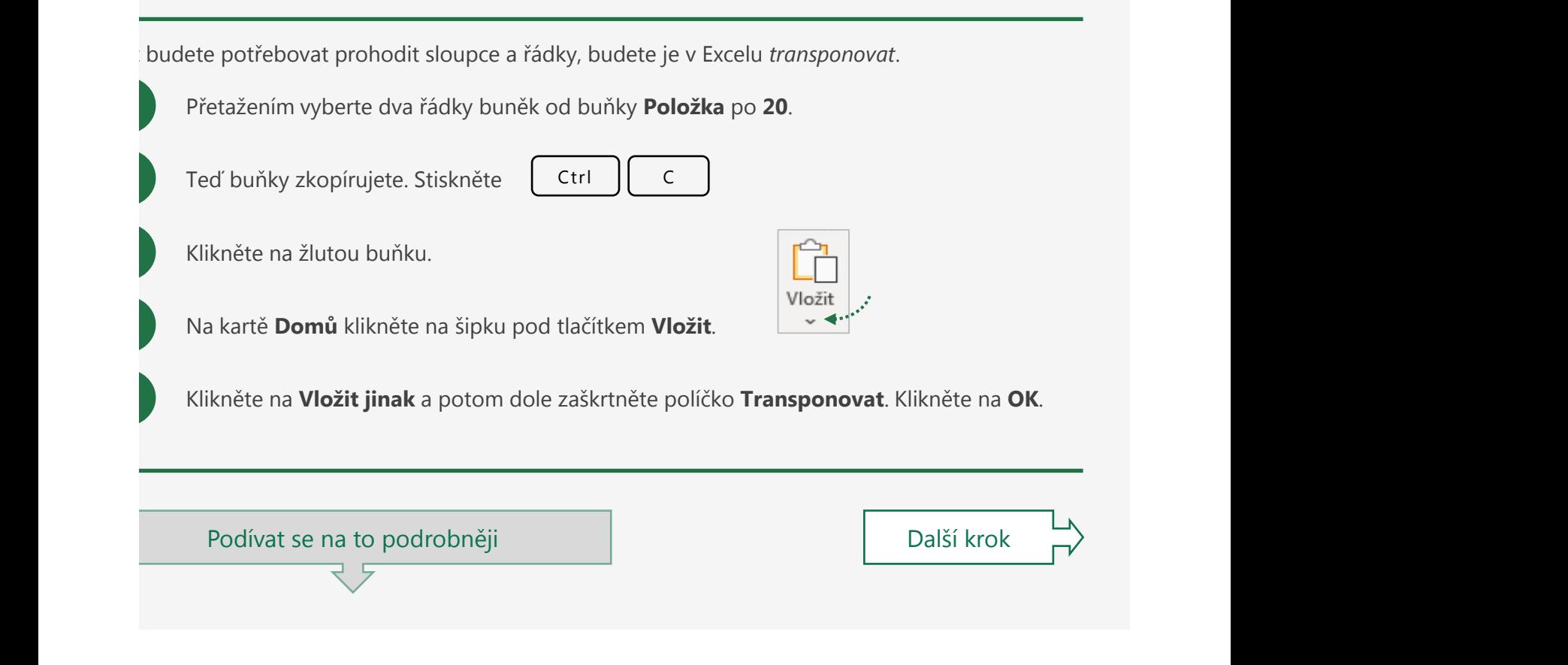

#### necha závopirovat a vložit a transponovat a transponovat. V takovém případě můžete řádky a sloupce transponovat pomocí vzdel můžete řádky a sloupce transponovat pomocí vzdel můžete vzdel vzdel můžete řádky je postup, jak t Pokud chcete transponovat tato data, musíte nejdřív vybrat nějaké prázdné buňky. Data v buňkách C33 až H34 vpravo mají šest sloupců a dva řádky, musíte proto vybrat opak: dva sloupce a šest řádků. To uděláte výběrem buněk C40 až D45.

dy nechcete data zkopírovat a vložit a transponovat. V takovém případě můžete řádky a sloupce isponovat pomocí vzorce. Tady je postup, jak to udělat:

> Pokud chcete transponovat tato data, musíte nejdřív vybrat nějaké prázdné buňky. Data vpravo mají 6 sloupců a 2 řádky, proto musíte vybrat opak: 2 sloupce a 6 řádků. Udělejte to tak, že vyberete žluté buňky.

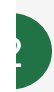

3

4

1

Přejděte na buňku A54 k dalším pokynům.

Je to trochu ošidné, tak postupujte pozorně. Až budete mít tyto buňky *vybrané*, zadejte následující vzorec: **=TRANSPOZICE(C33:H34)** *....*ale nestiskněte Enter.

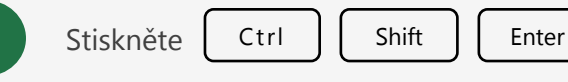

Pokud se jako výsledek zobrazí #HODNOTA!, zkuste to znovu od 1. kroku.

Klikněte na některou ze žlutých buněk, aby byla vybraná jenom jedna. Podívejte se na vzorec v horní části Excelu. Uvidíte, že vzorec vypadá takto:
#### **{=TRANSPOZICE(C33:H34)}**

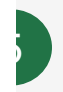

Vytvoření maticového vzorce

Klikněte na jinou žlutou buňku. Podívejte se znovu na řádek vzorců. Vzorec je stejný. Proč? Protože jde o **maticový vzorec**.

#### o je maticový vzorec? Vznec po protokové vzorec vznec vznec vznec vznec vznec vznec vznec vznec vznec vznec vz Maticový vzorec se vždy dokončuje přes CTRL+SHIFT+ENTER, ne jen ENTER. Kombinace kláves CTRL+SHIFT+ENTER vypočte funkci proti matici. Až to bude hotové, umístí Excel kolem vzorce speciální závorky ,-. Tyto závorky vizuálně označují, že vybraná buňka je součástí maticového vzorce. Nemůžete je napsat sami. Excel je vloží, když stisknete CTRL+SHIFT+ENTER.

ticový vzorec může provádět výpočty s více než jednou buňkou v matici. V předchozím příkladu je ice původní sada dat v buňkách C33:H34. Funkce TRANSPOZICE pak přepne vodorovnou orientaci buněk na svislou.

ticový vzorec se vždy dokončuje přes CTRL+SHIFT+ENTER, ne jen ENTER. Kombinace kláves  $2L+SHIFT+ENTER$  vypočte funkci proti matici. Až to bude hotové, umístí Excel kolem vzorce ciální závorky {}. Tyto závorky vizuálně označují, že vybraná buňka je součástí maticového vzorce. nůžete je napsat sami. Excel je vloží, když stisknete CTRL+SHIFT+ENTER.

### alší informace na webu

Transpozice (otočení) dat z řádků do sloupců nebo naopak

[Všechny informace o funkci TRANSPOZICE](https://support.office.com/cs-CZ/article/transpose-function-ed039415-ed8a-4a81-93e9-4b6dfac76027?ui=cs-CZ&rs=en-001&ad=us)

[Vytvoření maticového vzorce](https://support.office.com/cs-CZ/article/create-an-array-formula-e43e12e0-afc6-4a12-bc7f-48361075954d?ui=cs-CZ&rs=en-001&ad=us)

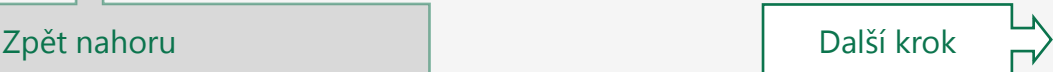

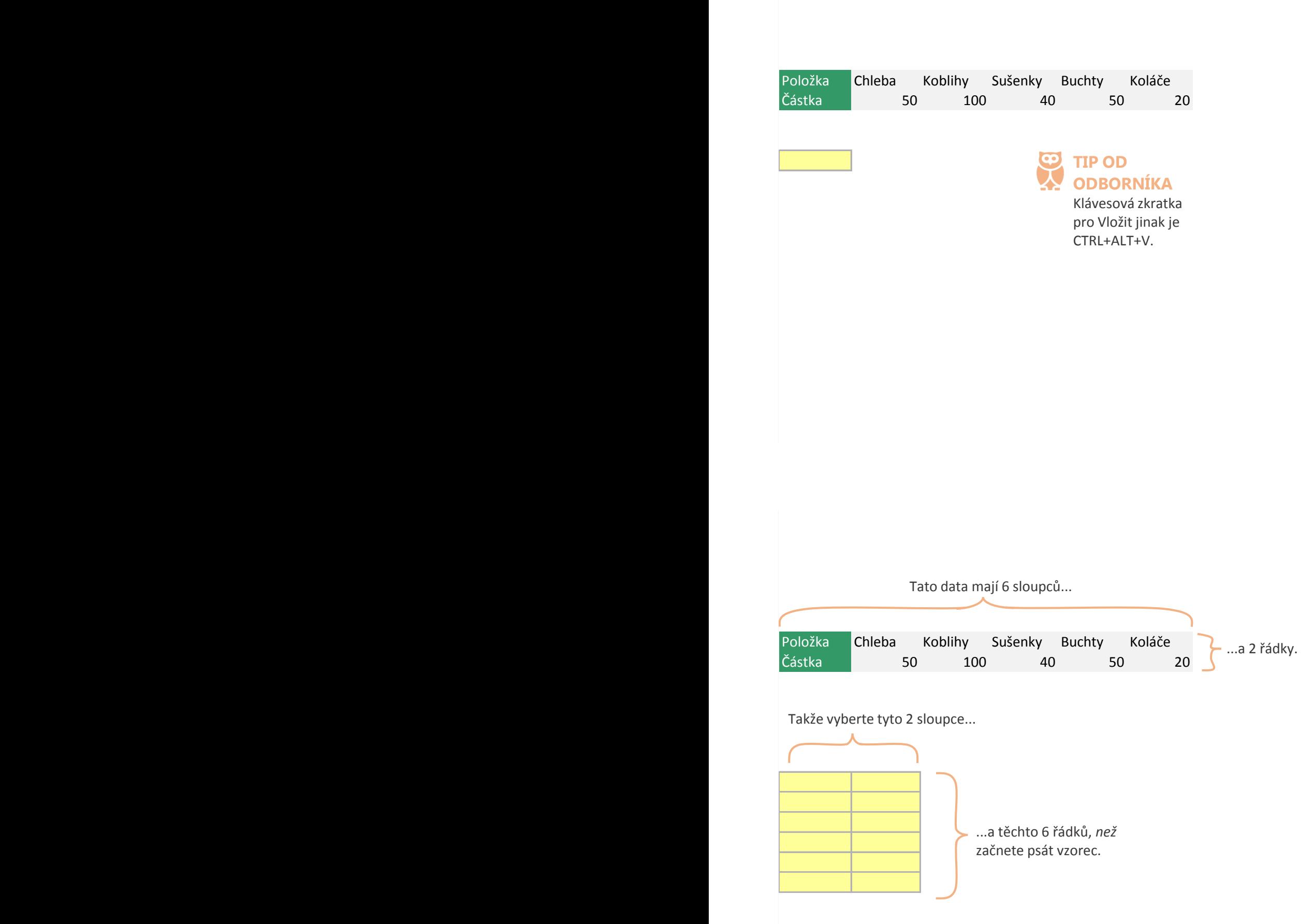

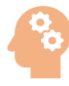

#### **MĚJTE NA PAMĚTI…**

Existují tři věci, které je potřeba mít na paměti při použití maticového vzorce:

buňky vybrané, začněte psát maticový vzorec. To je klíčový bod: Vybrat nejdřív několik buněk, potom začít psát. **1)** Vždycky nejdřív vyberte několik buněk a potom, když máte tyto

**Z)** Az dopisete matic CTRL+SHIFT+ENTER. **2)** Až dopíšete maticový vzorec, stiskněte

> **3)** Po zadání maticového vzorce nejde tato nová matice přerušit. Nejde třeba přepsat nebo odstranit jednu z buněk. Do matice také nejde vložit nový řádek nebo sloupec. Pokud něco z toho potřebujete, vyberte všechny buňky, které mají maticový vzorec, stiskněte klávesu Delete, proveďte požadované změny a vytvořte vzorec znovu.

#### **JAZYK EXCELU**

Maticové vzorce vyžadují kombinaci kláves CTRL+SHIFT+ENTER, a proto někteří lidé neformálně říkají maticovým vzorcům "vzorce CSE".

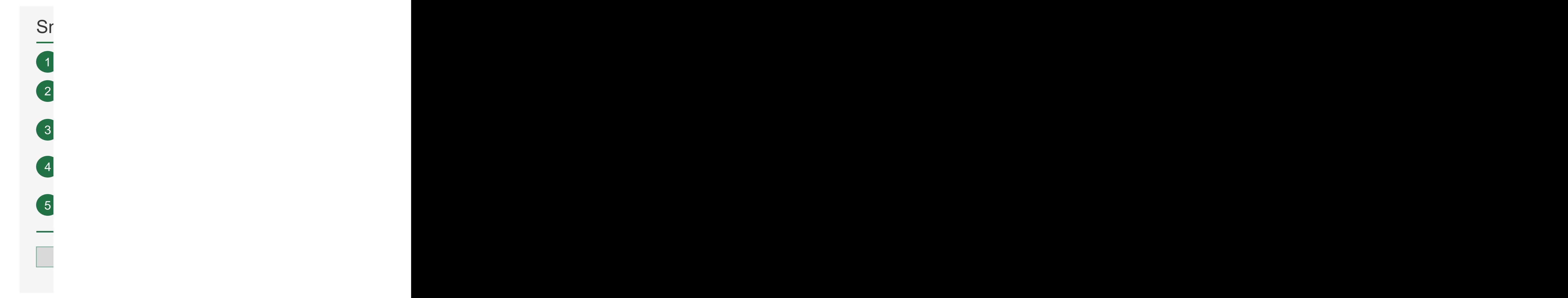

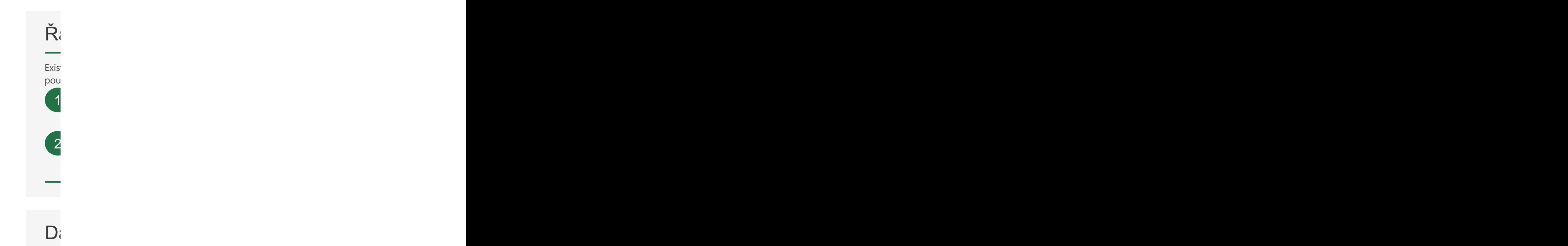

 $\mathbf{D}_t$ Spousta lidí píše vzorce, aby našli částky, které jsou větší nebo větší nebo větší nebo větší nebo větší nebo v ale třeba zadávat vzdělení filtry. Vzdělení filtry vzdělení filtry. Vzdělení filtry. Vzdělení filtry. Vzdělení 1 2  $\mathbf{D}$ i informace na webu

# Snadné řazení a filtrování Snadné řazení a filtrování

Buňky C5 až G13 obsahují představení, Kategorie a Částky za říjen, Kategorie a Částky za říjen, listopad, pros<br>Do dělení, Kategorie a Částky za říjen, listopad, prosinec.

,我们的人们就是一个人的人,我们的人们就是一个人的人,我们的人们就是一个人的人,我们的人们就是一个人的人,我们的人们就是一个人的人,我们的人们就是一个人的人,我<br>第2015章 我们的人们的人们,我们的人们的人们的人们,我们的人们的人们的人们,我们的人们的人们,我们的人们的人们,我们的人们的人们,我们的人们的人们,我们的人 Rekněme, že chcete mít oddělení v abecedním pořadí. Klikněte na sloupec Oddělení a potom klikněte na **Domů > Seřadit a filtrovat > Seřadit od A do Z**.

Seřaďte prosincové částky od největší po nejmenší. Klikněte na libovolnou buňku ve  $\sim$  30 au de prosincove castivo di nejvecol po nejmensi, inimiere na hoovomba banka ve sloupci Prosinec a potom klikněte na **Domů > Seřadit a filtrovat > Seřadit od největšího**<br>A medalí politika předství prosince a potom klikněte na **Domů > Seřadit od největšího k nejmenšímu**.

Teď data vyfiltrujete, aby se zobrazovaly jenom řádky Pečivo. Stisknutím kombinace kláves CTRL+A vyberte všechny buňky a potom klikněte na **Domů** > **Seřadit a filtrovat** > **Filtr**.

Na horním řádku se zobrazí tlačítka filtru. Klikněte na tlačítko filtru buňky **Oddělení** a potom kliknutím **za**rušte zaškrtnutí políčka **Vybrat vše**. Potom kliknutím vyberte **Pečivo**.

Klikněte na **OK** a zobrazí se jenom řádky Pečivo. Teď vymažte filtr kliknutím na tlačítko filtru pro **V**loddělení a kliknutím na **Vymazat filtr.** 

Podívat se na to podrobněji Další krok

#### azení nodle kalendářních dat neho i nodle harvy azení podle kalendářních dat nebo i podle barvy

tuje řada způsobů, jak řadit data v Excelu. Tady jsou jenom dva další způsoby řazení, ale tentokrát ižijete místní nabídku:

DŮLEŽITÝ DETAIL: Pořadí řazení nemůžete vymazat stejně jako filtr. Takže pokud nechcete, aby řazení takto zůstalo, vraťte ho zpět stisknutím kláves CTRL+Z.

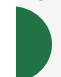

Chcete seřadit kalendářní data. Takže kliknete pravým tlačítkem myši na datum a potom kliknete na **Seřadit** > **Seřadit od nejstaršího po nejnovější**. Řádky se seřadí ve vzestupném pořadí podle kalendářního data výdajů.

2

Někdo vyplnil tři buňky žlutě. Řádky můžete seřadit podle této barvy. Klikněte pravým tlačítkem myši na žlutou buňku a potom klikněte na **Seřadit** > **Umístit barvu vybrané buňky nahoru**.

#### alěí znůsoby filtrování dat alší způsoby filtrování dat

vusta lidí píše vzorce, aby našli částky, které jsou větší než průměr nebo větší než určitá částka. Není třeba zadávat vzorce, když jsou tu zvláštní filtry.

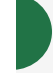

2

Klikněte na tlačítko filtru buňky Ubytování a pak klikněte na Filtry čísel > Nad **průměrem**. Excel vypočítá průměrnou částku ve sloupci Ubytování a pak zobrazí jenom řádky s částkou větší než tento průměr.

Teď přidejte druhý filtr. Klikněte na tlačítko filtru buňky **Stravování** a pak klikněte na **Filtry čísel > Větší neţ...** a potom zadejte **25**. Klikněte na **OK**. Ze tří řádků, které se vyfiltrovaly nad průměr, Excel zobrazí dva řádky s částkou za jídlo větší než 25.

### alší informace na webu

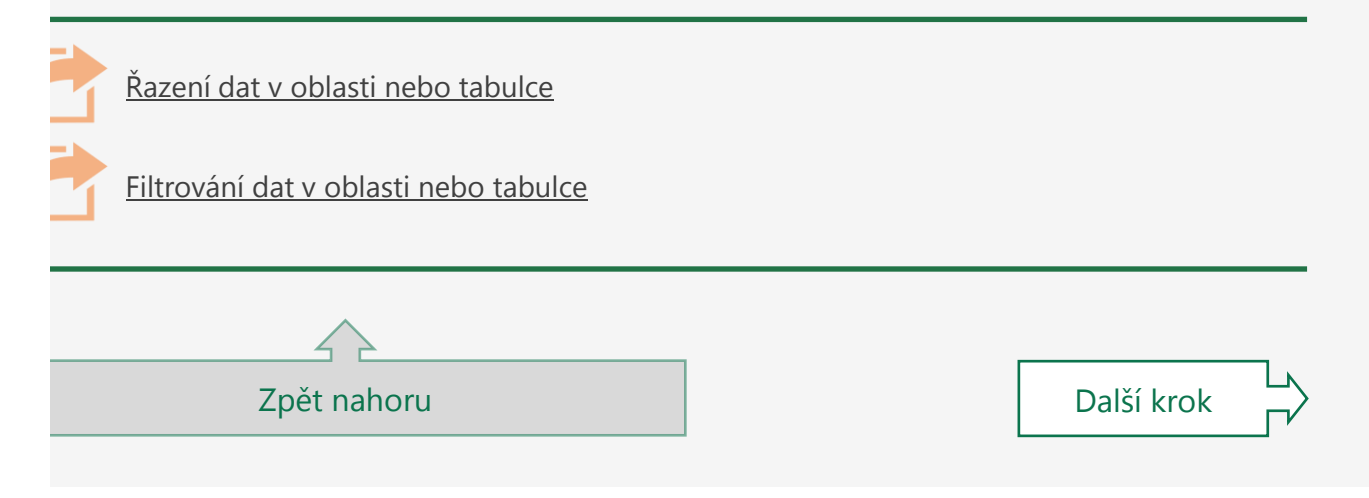

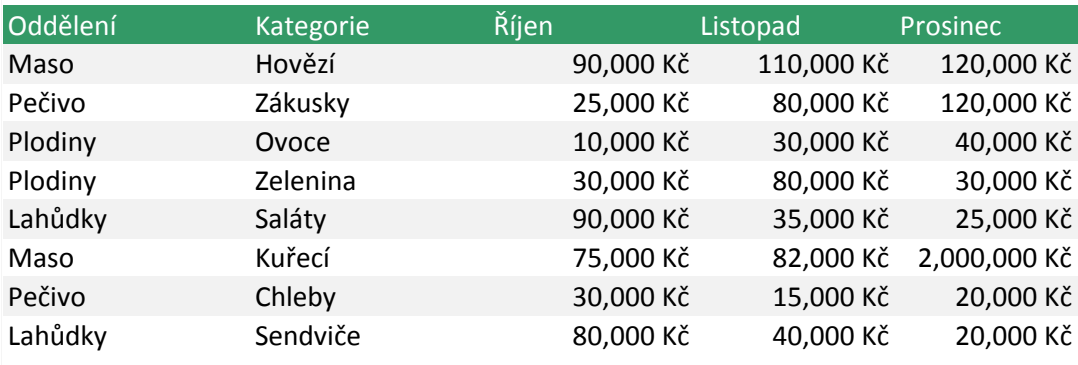

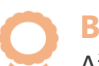

#### **BONUS**

Až dokončíte 5. krok, zkuste abecedně seřadit dva sloupce. Postup je takový: Nejdříve seřaďte abecedně **Oddělení** (to je 1. krok vlevo). Potom klikněte na **Domů > Seřadit a filtrovat** > **Vlastní řazení**. Přidejte druhou úroveň pro **kategorie**. Po kliknutí na OK se seřadí sloupec **Oddělení** a v každém oddělení se také abecedně seřadí řádky **kategorie**.

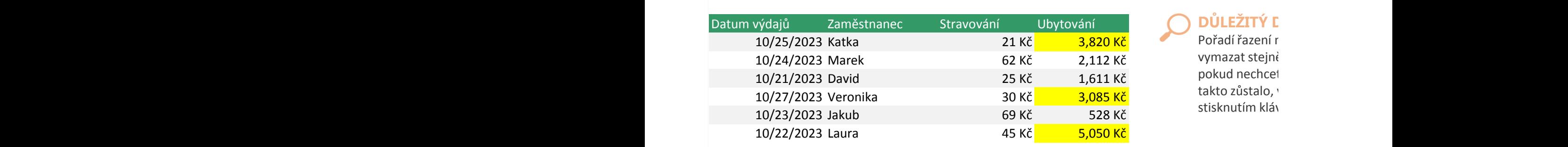

**DŮLEŽITÝ D** Pořadí řazení r vymazat stejné pokud nechcet takto zůstalo, v stisknutím kláv

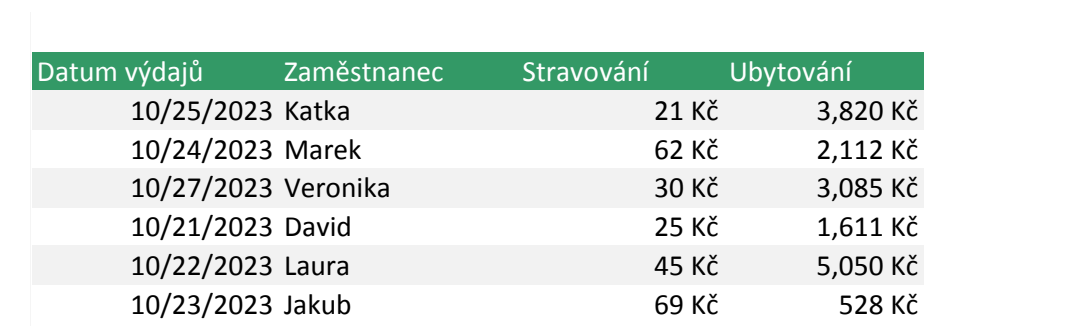

#### **DETAIL**

nemůžete ě jako filtr. Takže te, aby řazení vraťte ho zpět ves CTRL+Z.

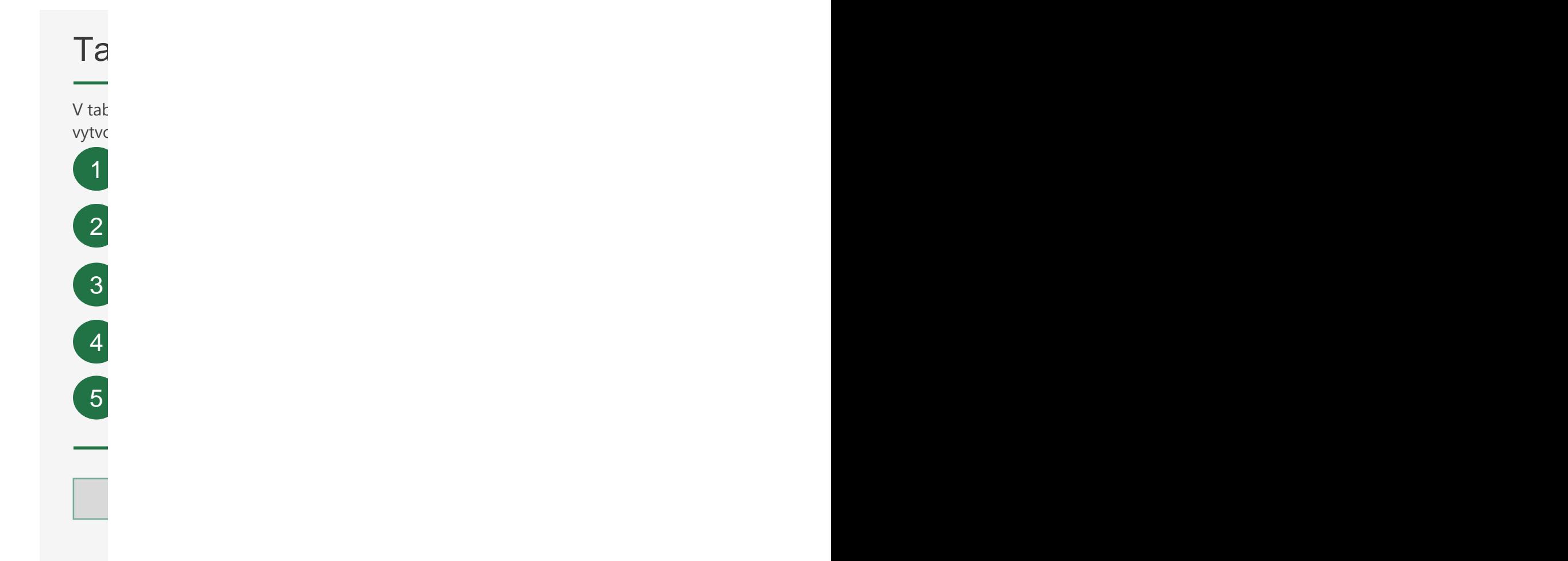

 $B_3$  až H41 obsahují data se šesti sloupci $\Gamma$ P<sub>(</sub> Stiskněte ALT+= a stiskněte Enter.  $\log$ on s  $P<sub>0</sub>$ Jede on se automatický vyplní dolů. Funguje to takto: 1 3 4 2

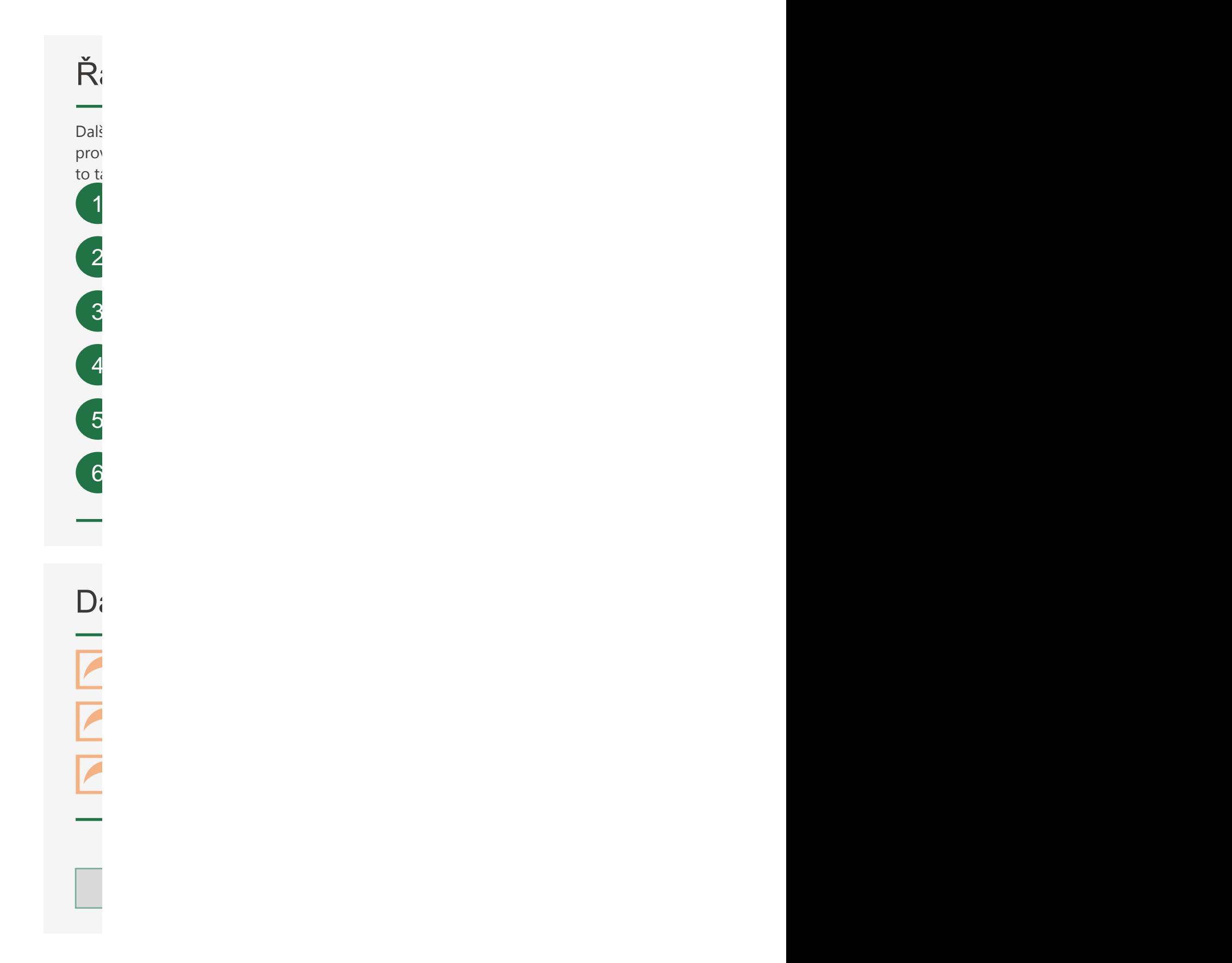

# Tabulky to hodně usnadňují Tabulky to hodně usnadňují

v tabulce můžete využít speciální funkce a užitečné možnosti. Tady je postup, jak si jednu takovou vytvoříte:<br>Vytvoříte:

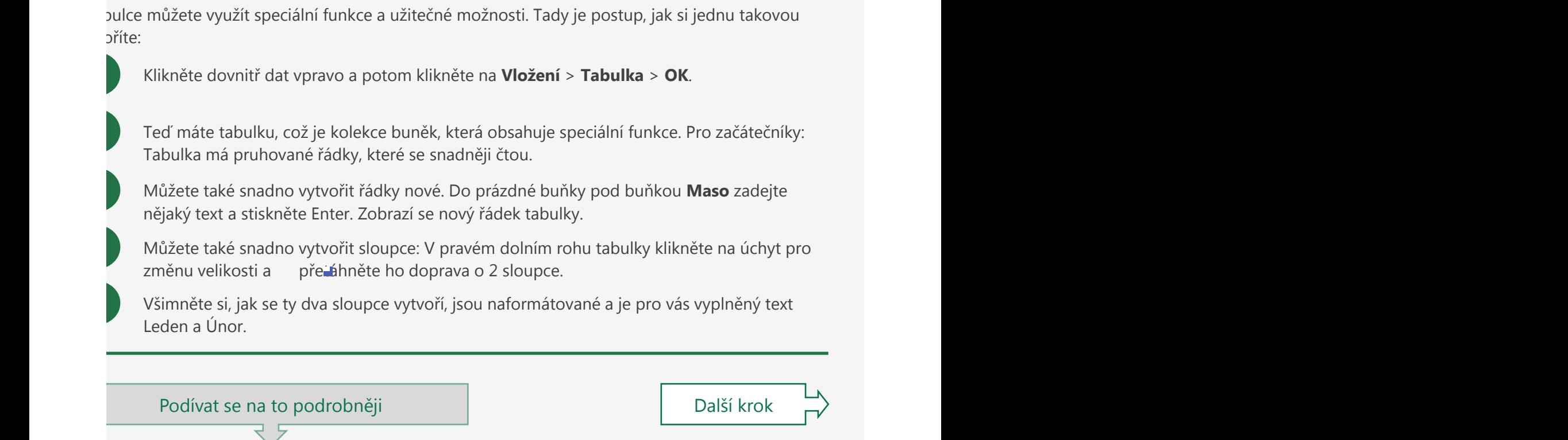

#### $\mathbf{y} \cdot \mathbf{y} = \mathbf{y} \cdot \mathbf{y}$  až H41 obsahují data se šesti sloupci: Oddělení, Listopad, Prosinec a Celkem. očítané sloupce v tabulkách

Stiskněte ALT+= a stiskněte Enter.

en příklad užitečných možností, které tabulky obsahují: **počítané sloupce**. Zadáte vzorec jednou a e<br>se automaticky vyplní dolů. Funguje to takto:

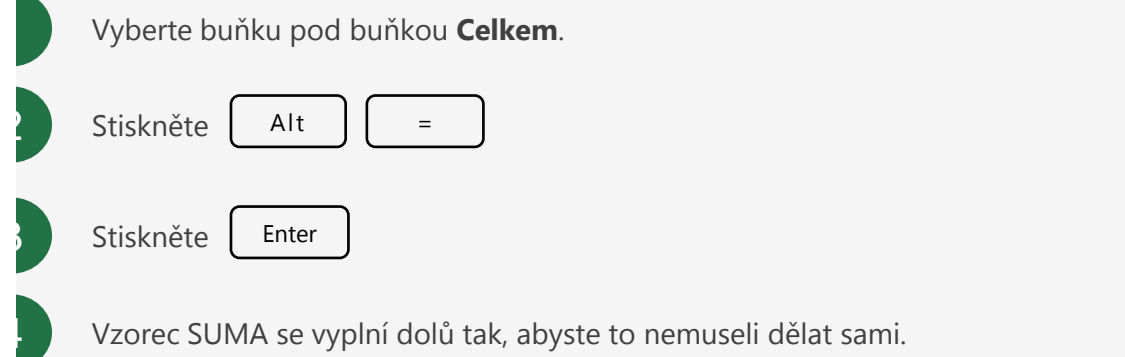

#### ádla couhroů, utobulkách ádky souhrnů v tabulkách

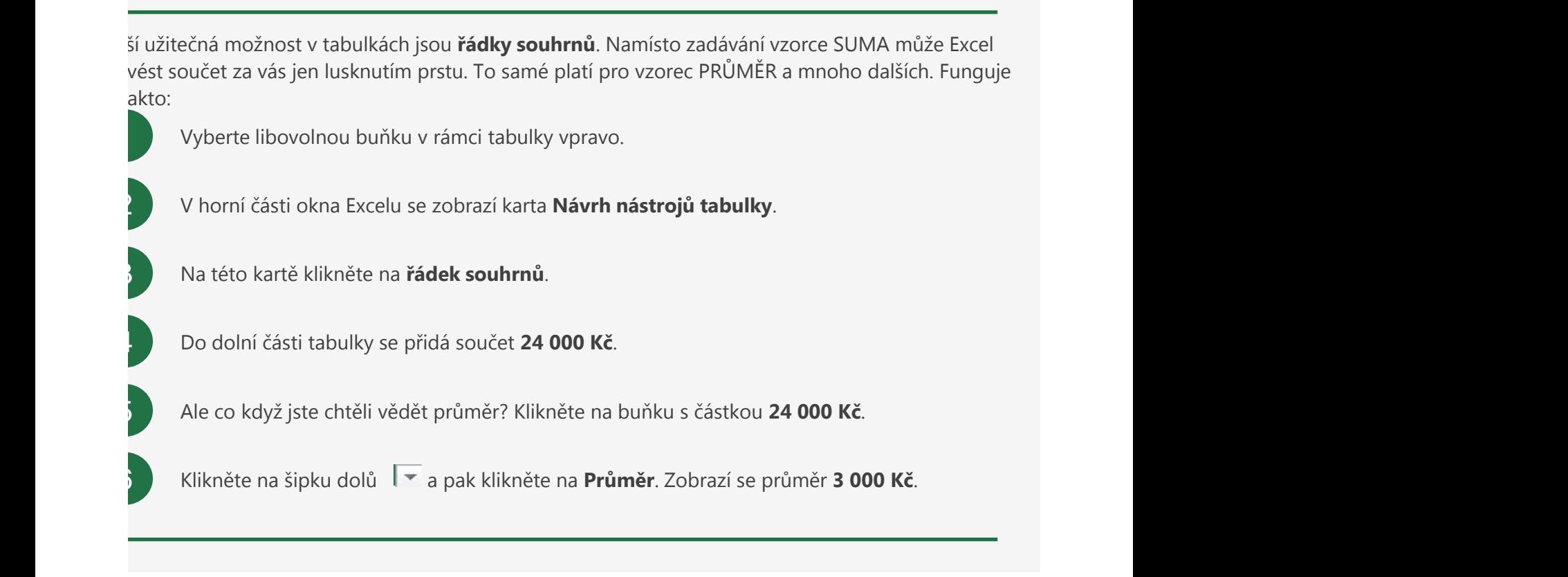

#### $S = \frac{S}{\sqrt{2\pi}}$ alší informace na webu

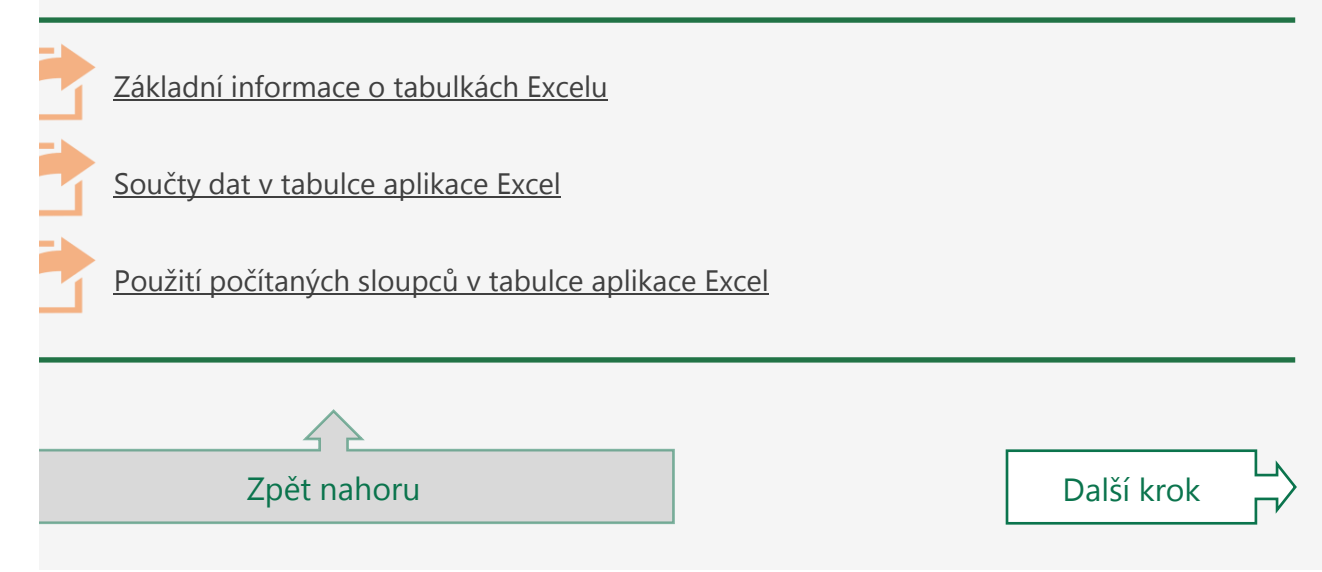

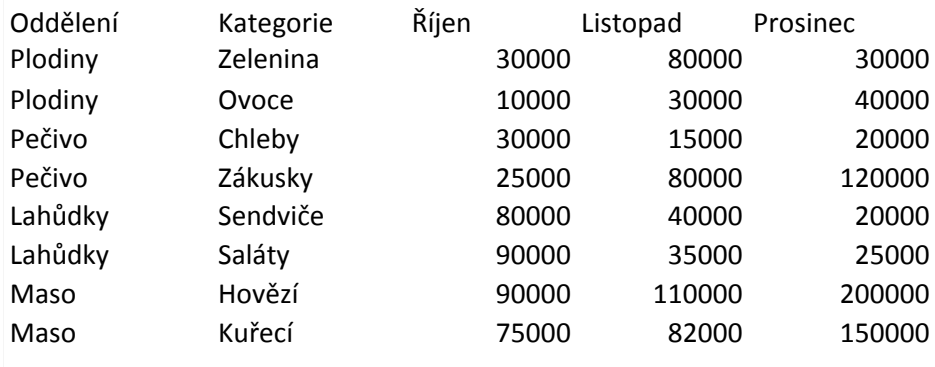

#### **BONUS**

Zkuste změnit styl tabulky. Nejdříve klikněte dovnitř tabulky a v horní části Excelu se zobrazí karta **Návrh nástrojů tabulky**. Klikněte na tuto kartu a pak vyberte styl, který se vám líbí.

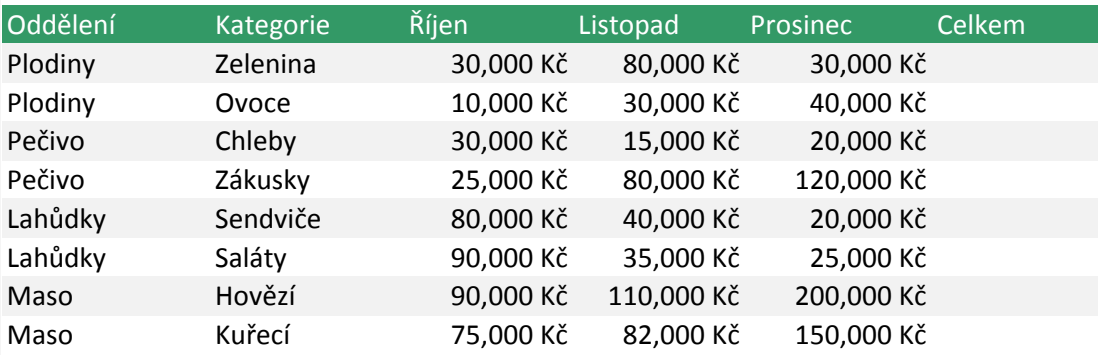

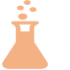

#### **EXPERIMENT**

Po vložení počítaného sloupce zkuste do jedné z buněk ve sloupci něco napsat. Co se stane? Pokud se zobrazí zelený trojúhelníček, klikněte na něj a potom klikněte na vykřičník. Uvidíte, že Excel za vás hlídá...

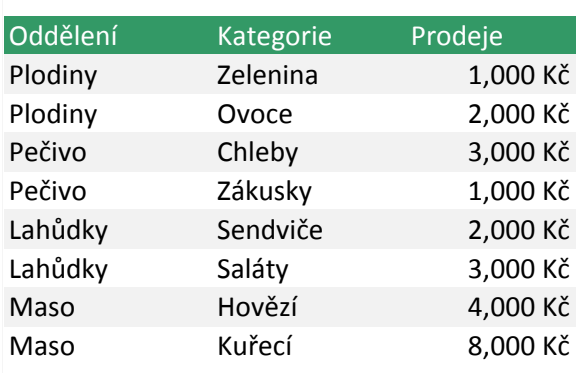

### **JE DOBRÉ VĚDĚT**

Existuje zkratka pro zobrazení a skrytí řádku souhrnu. Klikněte dovnitř tabulky a potom stiskněte CTRL+SHIFT+T.

Vlo Rozevírací seznamy usnadňují uživatelům zadávání dat. Tady je postup, jak takový seznam vytvořit:  $B_0$ ze dvěma sloupci $\overline{B_0}$ Chceme, aby pro každou potravinu vpravo byly platné jenom tři názvy oddělení. Tato oddělení jsou Plodiny, Maso a Pečivo. Přejděte na buňku D4. Stiskněte CTRL+G, zadejte D4 a pak stiskněte Enter. Vyberte všechny buňky od D4 po D15. na kartě Data vyberte Ověření dat nebo stiskate ALT+W, Ě a otevřete dialogové oknosil dat. Klávesou Tab přejdě<br>Datelogové okno Ověření date. Klávesou Tab přejděte na Povolit a vyberte Seznam. Znavu stiskate klávesu Tab. Do pole Zdroj zadejte Plodiny; Maso; Pečivo. Nezapomeňte názvy oddělit středníky. Až to budete mít, stiskněte Enter. Teď vyberte buňka D4, což je buňka vedle Jablka v C4. Stiskněte ALT+ŠIPKA DOLÚ. Zobrazí se rozevírací nabídka<br>Ídeoló. Zobrazí se rozevírací nabídka s třemi položkami, Maso a Pečivo. Plodiny, Maso a Pečivo. Plodiny, Maso JE DOBRÉ VĚDĚT: Rozevírací seznamy přispívají k tomu, že uživatelé zadávají platná data. Je proto logické, že jsou rozevírací seznamy součástí větší skupiny funkcí, která se jmenuje ověřování dat. Podívat se na to podrobněji: Přejděte na A27. Nebo pokud chcete pokračovat dalším krokem, stiskněte CTRL+PAGE DOWN.  $\mathsf{Var}$ Rozevírací seznamy usnadňují usnadňují uživatelům zadávání dat. Tady je postup, jak takový seznam vytvořit: ta 1 2 3 4 5

 $\Box$ Buňky C31 až D43 obsahují data se dvěma sloupci: Stravování a Oddělení. Buňky F31 až F34 obsahují data s jedním sloupcem: Oddělení.  $P$ ( Teď znovu nastavíte ověření dat. Pod buňkou D31: Oddělení vyberte všechny prázdní buňky prázdní buňky od D32 p na karté Data vyberte Ověření dat nebo stiska vyberte dialogové okno Ověření dat. Klávesou Tab přejděte na Pov v textovém politika zdroj zadejte = F 32: F 32: F 32: F 332: F 332: F 332: F 332: F 332: F 332: F 332: F 332: F 332: F 332: F 332: F 332: F 332: F 332: F 332: F 332: F 332: F 332: F 332: F 332: F 332: F 332: F 332: F 332: vybrali jednoty v jednom sloupci počínaje buňkou F31: Oddělení sloupci počínaje buňkou F31: Oddělení. Od čína tabu kacamatan ing Kabupatèn Kabupatèn Kabupatèn Kabupatèn Kabupatèn Kabupatèn Kabu TIP PRO ODBORNÍKA: Lidé často dávají svoje seznamy odborníka: Lidé často dávají svoje seznamy ověření jako ten<br>Díky tomu to nikoho nebude své nikoho nebude světel světel světel světel světel světel světel světel světel sv Přejděte na buňku A60 k dalším pokynům. 1  $D<sub>0</sub>$  $P<sub>0</sub>$  $\Pr$ áv $\Gamma$ změ aktualizová oknooidat. Ale nabízí se efektivnější způsob, když nejdříve vytvořítelní dat. Ale nabízí způsob, k tabu 2 3 4

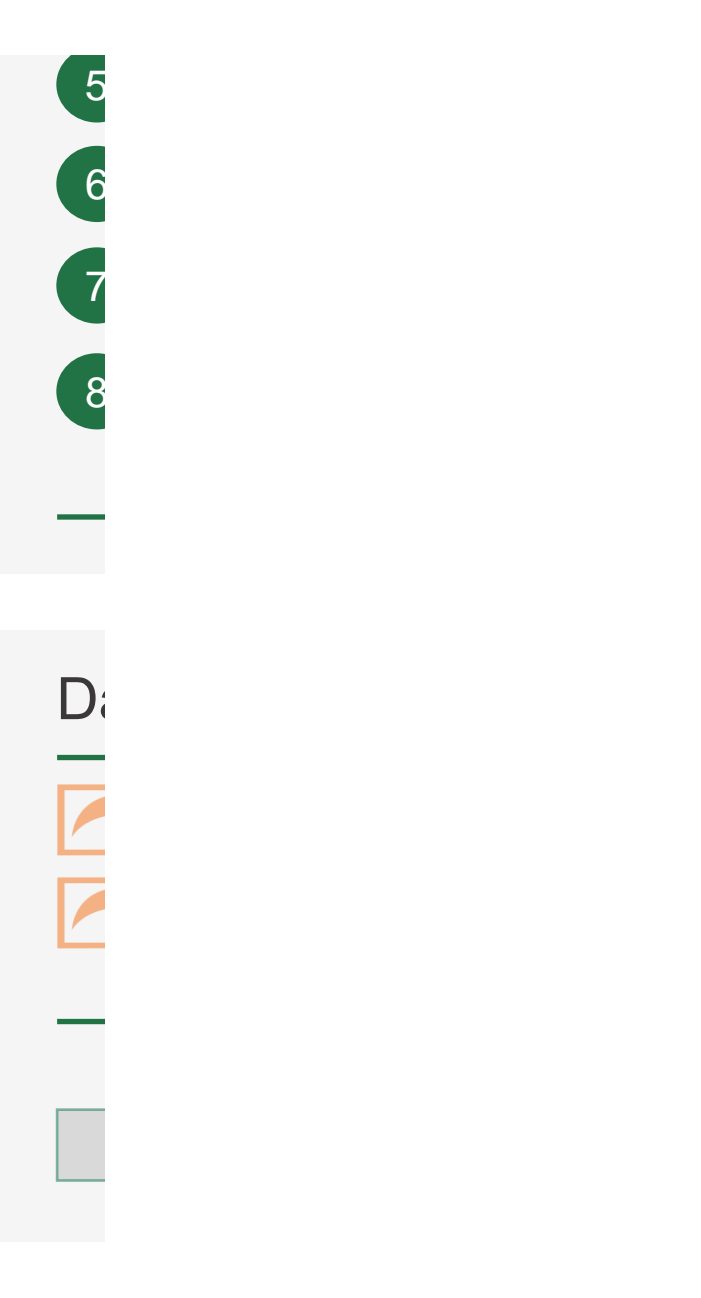

# Vložení rozevíracího seznamu Vložení rozevíracího seznamu

Rozevírací seznamy usnadňují uživatelům zadávání dat. Tady je postup, jak takový seznam vytvořit:

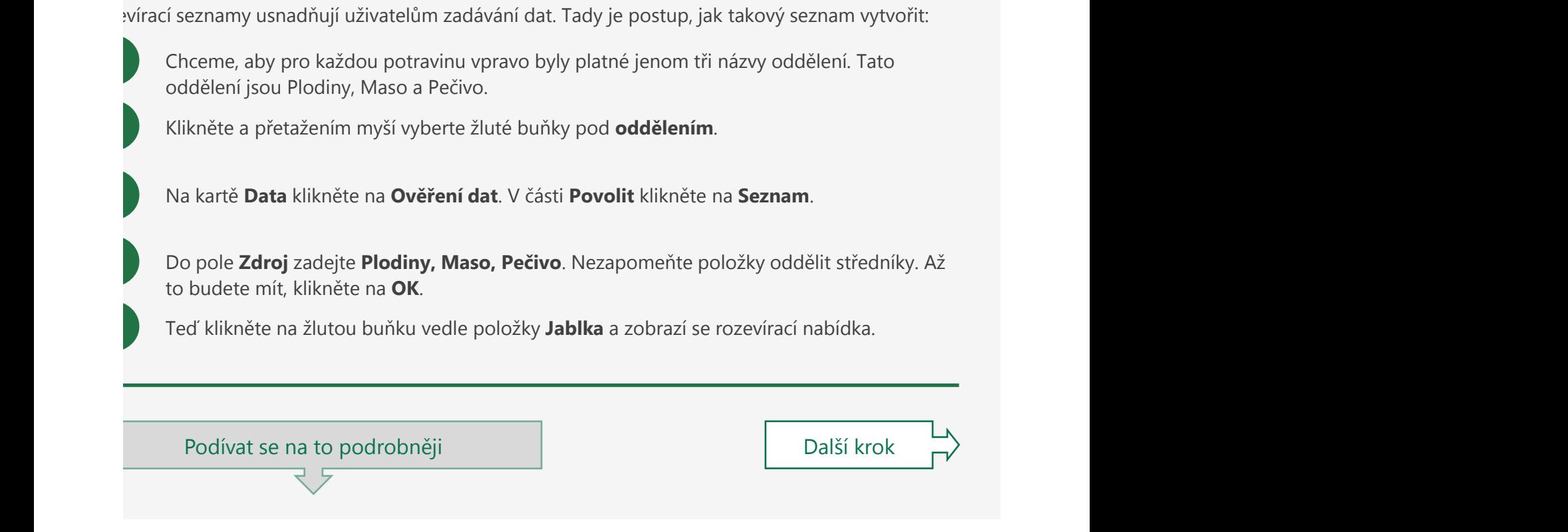

#### onoručené nostuny pro rozevírací seznamy: oporučené postupy pro rozevírací seznamy: z buživelte fabulku. Vyberte například buňku s oddělením s oddělením s oddělením. Vyberte například buňku F33: Vytvořte tabulku tak, že stisknete CTRL+T a potom Enter. oužívejte tabulku.

Teď znovu nastavíte ověření dat. Pod buňkou D31: Oddělení vyberte všechny prázdní vyberte všechny prázdní buňk<br>D31: Oddělení vyberte všechny prázdní buňky od D32 po D32 po D43. po D43. po D43. po D43. po D43. po D43. po D

vě jsme vám ukázali, jak vložit rozevírací nabídku pro seznam oddělení. Ale co když se ten seznam اَعْبِرِ Aní? Co když tam například bude nové oddělení s názvem Mléčné výrobky? Museli byste ualizovat dialogové okno ověření dat. Ale nabízí se efektivnější způsob, když nejdříve vytvoříte Teď přejděte do buňky D32 a stiskněte ALT+ŠIPKA DOLŮ. V rozevíracím seznamu jsou jenom tři oddělení: Plodiny, Maso a Pečivo. Ale pokud přidáte nové oddělení do sloupce F pod buňkou F35: Pečivo, tento seznam se aktualizuje o nové oddělení. Vyzkoušejte si to. ulku:

TIP PRO ODBORNÍKA: Lidé často dávají svoje seznamy ověření jako tento mimo na jiný list. Díky tomu to nikoho n **Přejděta k** Ve sloupci F klikněte na buňku s oddělením. Můžete například kliknout na **Maso**.

Vytvořte tabulku tak, že stisknete | ctrl | | T a potom kliknete na **OK**.

3

Ctrl

Teď znovu nastavíte ověření dat. Ve sloupci D vyberte všechny prázdné buňky pod buňkou **Oddělení**.

4 Na kartě **Data** klikněte na **Ověření dat**. V části **Povolit** klikněte na **Seznam**.

5 Klikněte do pole **Zdroj** a potom klikněte na tlačítko se šipkou nahoru. E.

Kliknutím a přetažením myší vyberte ve sloupci F jenom buňky **Plodiny**, **Maso** a **Pečivo**. Potom klikněte na šipku dolů.  $\overline{v}$ 

V poli **Zdroj** byste měli vidět: **=\$F\$32:\$F\$34**. (Pokud ne, můžete tuto hodnotu zadat.) Klikněte na **OK**.

Teď klikněte na šipku rozevíracího seznamu. Jsou jenom tři oddělení: Plodiny, Maso a Pečivo. Pokud ale do sloupce F pod Pečivo přidáte nové oddělení, tak se tímto novým oddělením aktualizuje.

### alší informace na webu

8

6

7

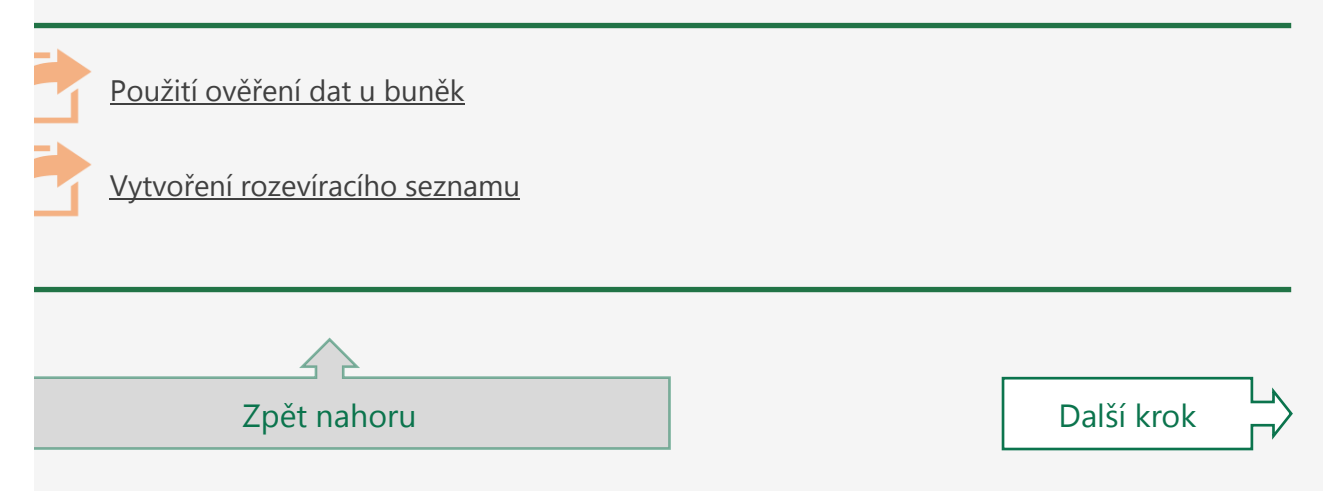

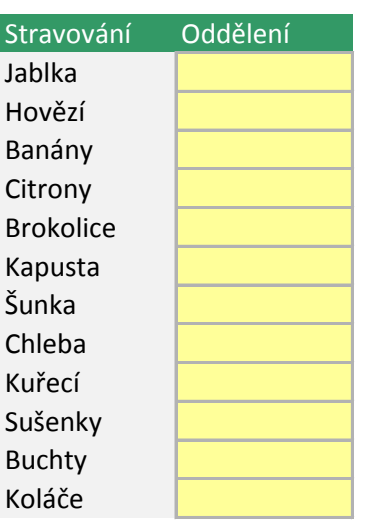

#### **JE DOBRÉ VĚDĚT**

Rozevírací seznamy přispívají k tomu, že uživatelé zadávají platná data. Je proto logické, že jsou rozevírací seznamy součástí větší skupiny funkcí, která se jmenuje **ověřování dat**.

Existují další metody ověřování dat. Můžete například zadávané údaje omezit na celá čísla, kalendářní data nebo dokonce na minimální a maximální množství. Máte k dispozici mnoho možností – víc si o nich můžete přečíst, když kliknete na odkaz v dolní části tohoto listu.

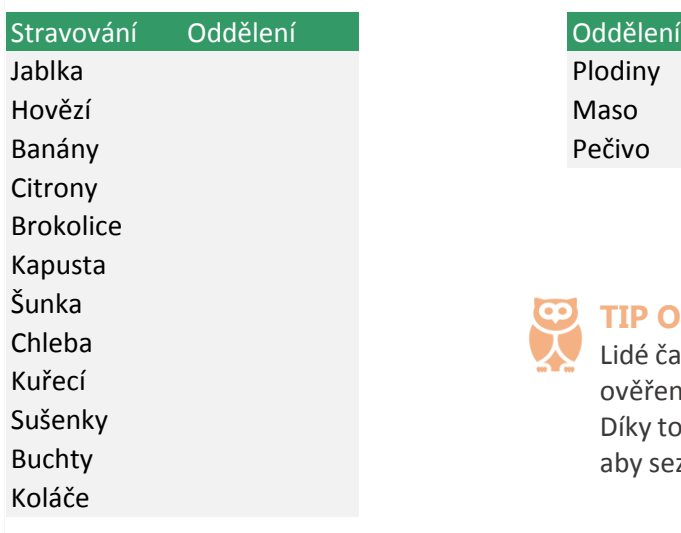

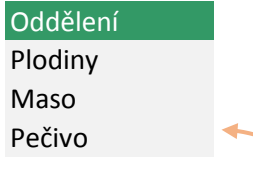

**TIP OD ODBORNÍKA**

Lidé často dávají svoje seznamy ověření jako tento mimo na jiný list. Díky tomu to nikoho nebude svádět, aby seznam měnil.

Rychlá analýza datom a vysok analýza datom a vysok analýza datom a vysok analýza datom a vysok analýza datom a Tady je postup, jak analyzovat data tak, abyste se rychle mohli podívat na vzory a trendy:  $\mathsf{T}$ ady  $\mathsf{I}$ Tady je postup, jak analyzovat data tak, abyste se rychle mohli podívat na vzory a trendy: Přejděte na buňkami C5 až G13, třeba na buňkami C5 až G13, třeba na buňkami C5 až G13, třeba na buňku E9, a po<br>Dobrazí se panel Rychlán analýza. Zobrazí se panel Rychlá analýza. Zobrazí se panel Rychlá analýza. Zobrazí se 1 Stisknutím klávesy Tab otevřete možnosti Formátování a pak stisknutím klávesy Enter vyberte Datové pruhy. V buňkách pod říjnem, listopadem a prosincem (E6 až G13) se objeví speciální datové pruhy, které znázorňují čás  $\mathcal{L}_{\mathcal{A}}$ ekněme, že se pruhů chcete zbavit. Vyberte celou oblast buněk oblast buněk od C5 po G13 a potom stiskal panel Rychlá analýza. C 2 Stisknutím klávesy Tab otevřete možnosti Formátování a pak klávesy Tab otevřete možnosti Formátování a pak kláv<br>Do námožnosti Formátování a pak klávesou ŠIPKA VPRAVO přejděte Enter. V mazat formát a stiskněte Enter. Enter JE DOBRÉ VĚDĚT: Po výběru buněk se zobrazí toto tlačítko Rychlá analýza. Docela příhodné, že? K tlačítku se vždy dostanete pomocí klávesové zkratky: CRTL+Q. Pokud někdy budete mít nějakou otázku k datům, která vyberete, klikněte na tuto možnost a uvidíte, jestli vám něco odpoví. Podívat se na to podrobněji: Přejděte na A27. Nebo pokud chcete pokračovat dalším krokem, stiskněte CTRL+PAGE DOWN. 3 4

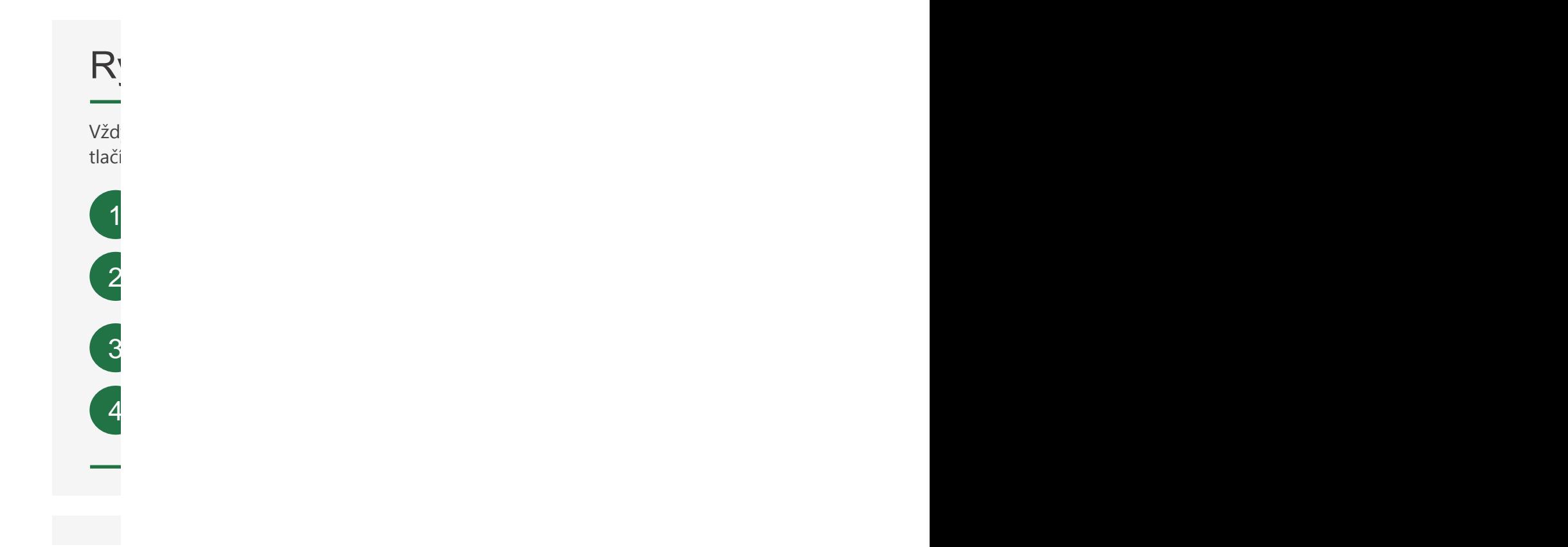

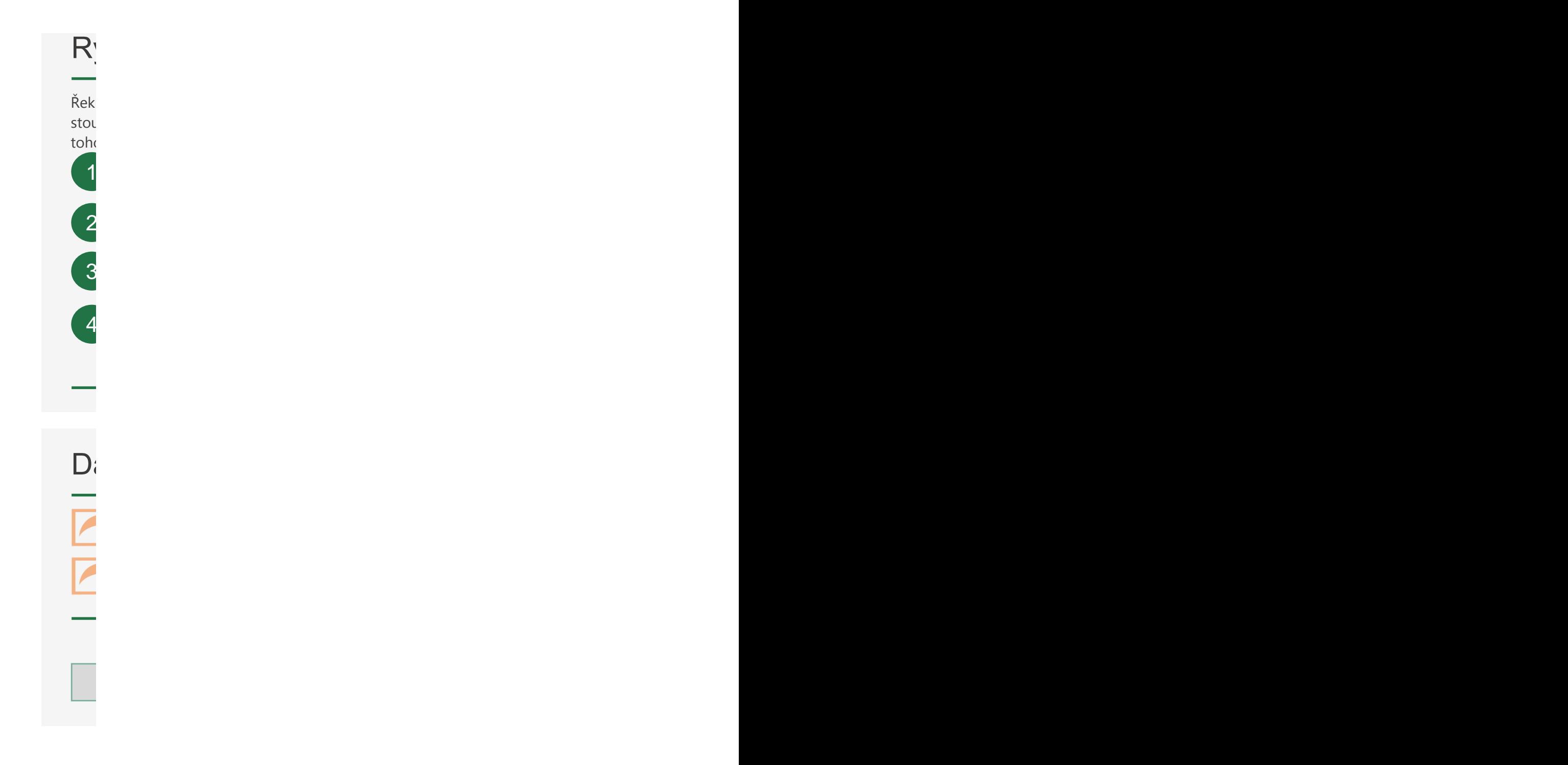

## Rychlá analýza dat Rychlá analýza dat

Tady je postup, jak analyzovat data tak, abyste se rychle mohli podívat na vzory a trendy:

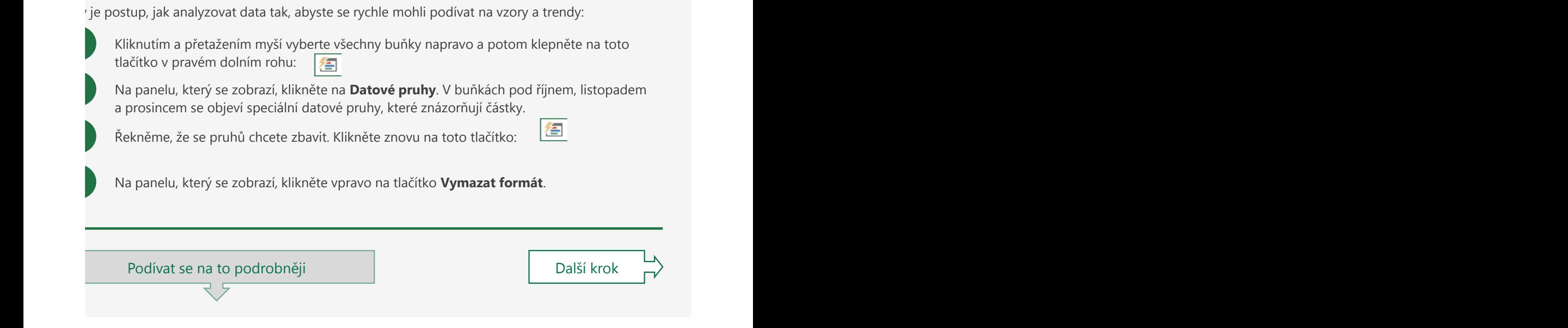

#### vizdycký můžete použít kartu Vložení a vytvořit grafi. Ale je tu jiný způsob, jak vytvořit graf, pomocí možnos ychlé vytvoření grafu

Přejděte na buňku v tabulce mezi buňku v tabulce mezi buňkami C34 až G42, třeba na buňku D38, a potom stiskov<br>D38, a potom stiska na buňku D38, a potom stiska na buňku D38, a potom stiskov D38, a potom stiskov D38, a pot lycky můžete použít kartu **Vložení** a vytvořit graf. Ale je tu jiný způsob, jak vytvořit graf, pomocí ítka Rychlá analýza. Tentokrát ale použijeme klávesovou zkratku:

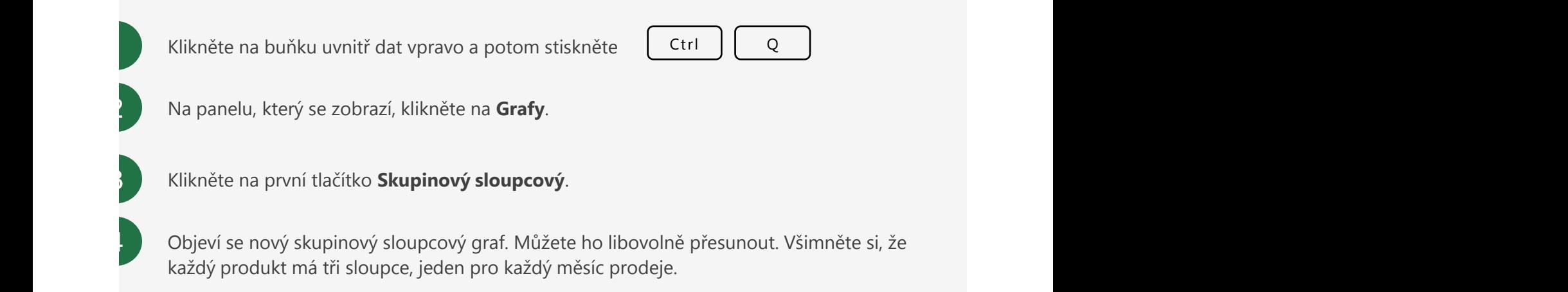

#### <u>vchlé vytvoření minigrafii v roce v roce v roce v roce v roce v roce v roce v roce v roce v roce v roce v roce </u> ychlé vytvoření minigrafů

Přejděte na buňku uvnitř tabulky mezi buňkami C55 až G62 a potom stiskněte Ctrl+Q. něme, že chcete napravo od těchto dat zobrazit malé spojnice trendu, aby bylo vidět, jak částky upají nebo klesají během těchto tří měsíců. Nemusíte dělat 8 malých spojnicových grafů. Místo o můžete vytvořit minigrafy. V prostoru po se prostoru po se prostoru po se prostoru po se prostoru po se pros o můžete vytvořit minigrafy.

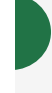

3

2

4

**Přejdět** Klikněte na buňku uvnitř dat vpravo a potom stiskněte  $\left[\begin{array}{c} \mathsf{Ctrl} \end{array}\right] \left[\begin{array}{c} \mathsf{Q} \end{array}\right]$ 

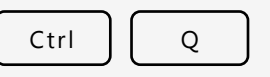

Na panelu, který se zobrazí, klikněte na **Minigrafy** a potom klikněte na tlačítko **Spojnicový**.

Minigrafy se objeví vpravo od sloupce **Prosinec**. Každá spojnice představuje data pro tento řádek a ukazuje, jestli částky stoupají nebo klesají.

Pokud chcete minigrafy vymazat, kliknutím a přetažením myší je vyberte. V horní části okna se zobrazí karta **Návrh nástrojů minigrafu**. Přejděte na tuto kartu a pak klikněte na tlačítko **Vymazat**.

#### alší informace na webu  $\alpha$

Na začátek [přejdete s](https://support.office.com/cs-CZ/article/analyze-your-data-instantly-9e382e73-7f5e-495a-a8dc-be8225b1bb78?ui=cs-CZ&rs=en-001&ad=us)tiskoutim CTRL+HOME. Pokračovat dalším krokem, stiskoutim krokem, stiskoutim krokem, stis<br>V pokračovat dalším krokem, stiskoutim krokem, stiskoutim krokem, stiskoutim krokem, stiskoutim krokem, stisko Zpět nahoru Další krok [Okamžitá analýza dat](https://support.office.com/cs-CZ/article/analyze-your-data-instantly-9e382e73-7f5e-495a-a8dc-be8225b1bb78?ui=cs-CZ&rs=en-001&ad=us) [Analýza trendů v datech pomocí minigrafů](https://support.office.com/cs-CZ/article/analyze-trends-in-data-using-sparklines-be6579cf-a8e3-471a-a459-873614413ce1?ui=cs-CZ&rs=en-001&ad=us)

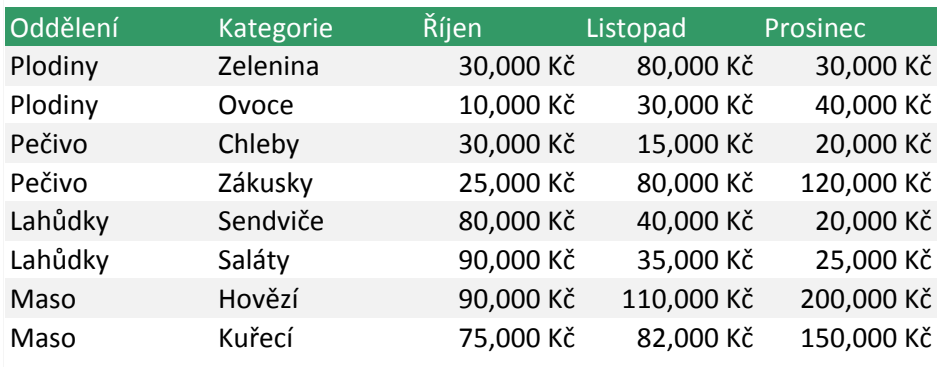

#### **JE DOBRÉ VĚDĚT**

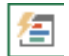

Po výběru buněk se zobrazí toto tlačítko: Jmenuje se tlačítko **Rychlá analýza**. Docela příhodné, že? Pokud někdy budete mít nějakou otázku k datům, klikněte na toto tlačítko a uvidíte, jestli vám něco odpoví.

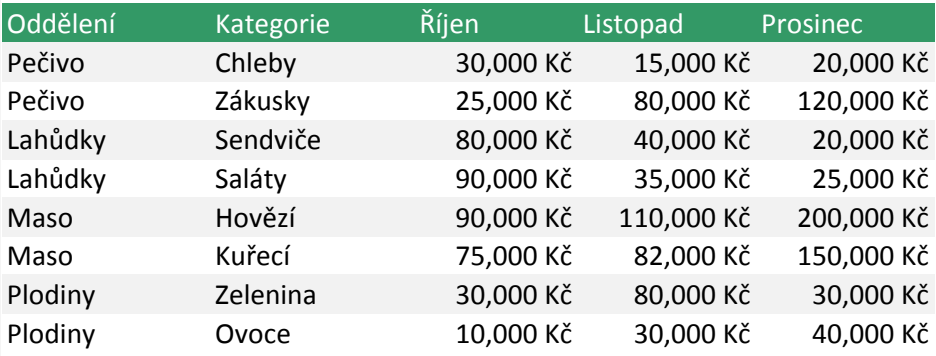
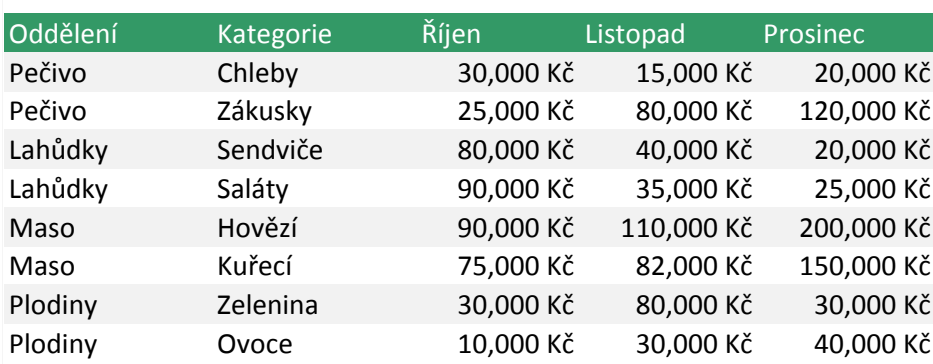

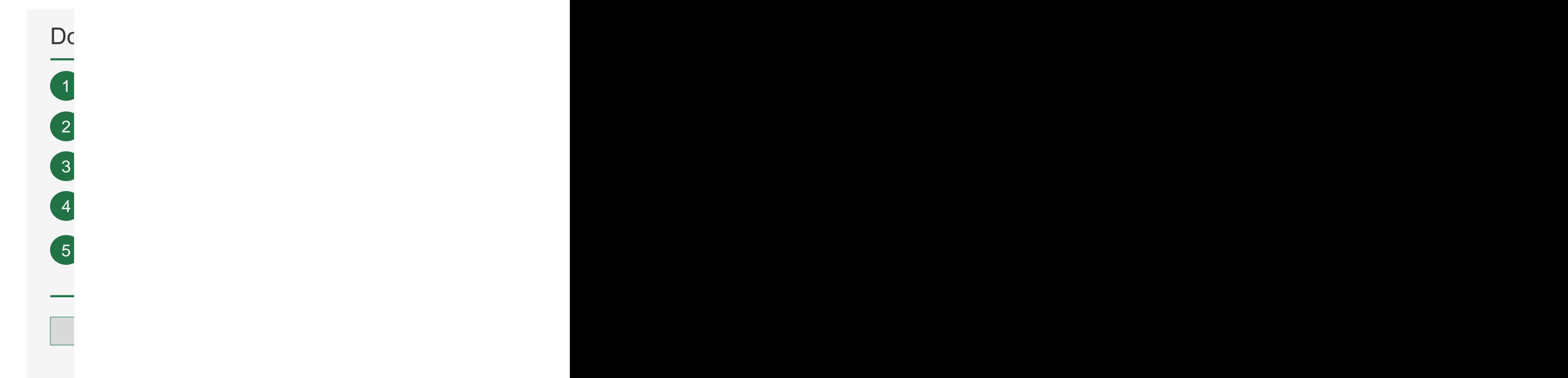

 $V_0$  $\mathcal{N}_\ell$ V Excelu se jim říká takto: • Osa x podél dolního okraje se nazývá vodorovná osa. er osa. Vede nahoru a dolů, se nahoru a dolů, se nahoru a dolů, se nahoru a dolů, se nahoru a dolů, se nazývá svislá osa. Vede nahoru a dolů, se nahoru a dolů, se nahoru a dolů, se nahoru a dolů, se nazývá svislá osa. Vede • Osa hodnot představuje číselné hodnoty. Osa hodnot například představuje koruny, hodiny, dobu trvání, teplotu a podobně. Svislá osa v grafu napravo s počátkem v buňce D30 je osa hodnot. • Osa  $\overline{O}$ s pokynům.  $\vee$ odorovné a svislé osvi $\vee$  $Ve \xi$  $V E$  $\cdot$  Os Kažo  $\cdot$  Os

trvání, teplotu a podobně. Svislá osa vpravo je osa vpravo je osa vpravo je osa hodnot. Svislá osa v  $\cdot$  Os

vpra

 $\mathcal{N}_i$ Oblíbený příklad je v grafu napravo počínaje buňkou D52. Je stejný jako graf výše, ale má další vedlejší svislou osu, která představuje částky prodeje za jednotlivé měsíce. Někdo by řekl, že s vedlejší osou je to téměř jako mít dva diagramy v jednom. To je pravda. Tento graf je sloupcový graf i spojnicový graf. Tyto druhy grafů se v Excelu nazývají kombinované grafy. Pokud vás zajímá tento typ grafu, vyberte hypertextový odkaz v buňce A70.  $V_{\epsilon}$ 

Buňky D67 až F73 obsahují data se třemi sloupci: Datum, Účast na konferenci a Prodeje potravin. Sloupec Prodeje potravin obsahuje data, která podporují vedlejší osu grafu popsaného výše. bonus v gi e hode na buňku A68 k dalším pokynům. V pokynům pokynům pokynům pokynům pokynům pokynům pokynům. V pokynům pok V gr $\overline{u}$ hodnoty ne $\mathcal{L}$  ta druhá osa hodnota hodnota hodnota hodnota hodnota hodnota hodnota hodnota hodnota hodnot

Oblíbený příklad je vpravo. Je stejný jako graf výše, ale má další výše, ale má další vedlejší svislou osu, kter částky prodeje za jednotlivé měsíce. Někdo by řekl, že s vedlejší osou je to téměř jako by řekl, že s vedlejší diag $\,$ diac<br>Exce

toho

# $\mathbf{V}$ [Typy grafů dostupné v Office](https://support.office.com/cs-CZ/article/available-chart-types-in-office-a6187218-807e-4103-9e0a-27cdb19afb90?ui=cs-CZ&rs=en-001&ad=us)  $\blacksquare$  $\mathbf{D}$ i informace na webu

# Doporučené grafy Doporučené grafy

Buňky C5 až D11 obsahují data se dvěma sloupci: Rok a Účast na konferenci.

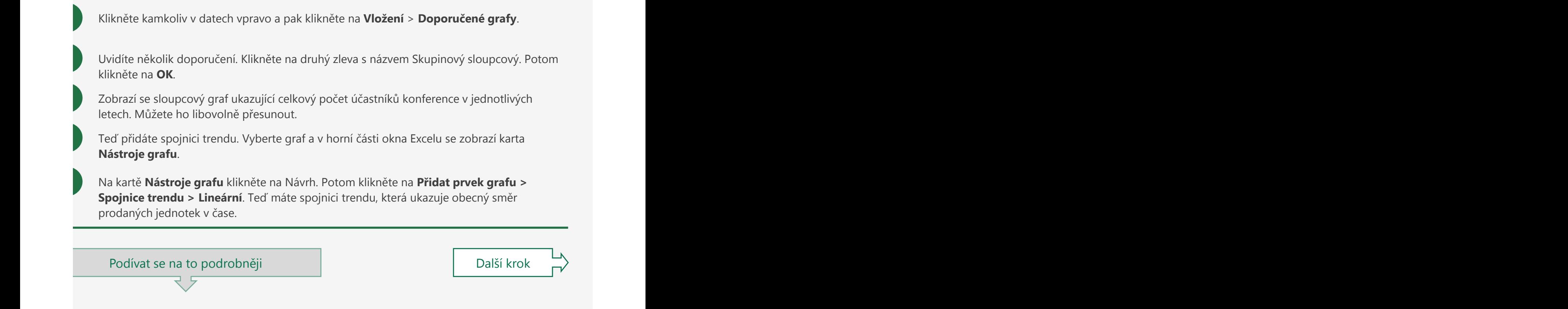

#### Ve škole jste se asi učili, že je osvojili, že je osvojili, že je osvojili, že je osvojili, že je trochu jinak odorovné a svislé osy

• Osa x podél dolního okraje se nazývá vodorovná osa. škole jste se asi učili, že je osa x a osa y. Excel má tyto dvě osy také, ale nazývá je trochu jinak.

• Osa hodnot představuje číselné hodnoty. Osa hodnot například představuje koruny, hodiny, dobu trvání, teplotu a podobně. Svislá osa v grafu napravo s počátkem v buňce D30 je osa hodnot. V Excelu se jim říká takto:

sa x podél dolního okraje se nazývá **vodorovná osa**. sa y, která vede nahoru a dolů, se nazývá svislá osa.

dá osa může být buď osou hodnot, nebo osou kategorií.

sa hodnot představuje číselné hodnoty. Osa hodnot například představuje koruny, hodiny, dobu iní, teplotu a podobně. Svislá osa vpravo je osa hodnot.

sa kategorií představuje věci jako kalendářní data, jména osob, názvy produktů. Vodorovná osa avo obsahuje roky, takže se jedná o osu kategorií.

#### edlejší osa je další osa je další osa hodnot, která může zobrazit jiné hodnot, která může zobrazit jiné hodno a ana jama'a a shekarar 1972, a shekarar 1972, a shekarar 1972, a shekarar 1972, a shekarar 1972, a shekarar 1

Buňky D67 až F73 obsahují data se třemi sloupci: Datum, Účast na konferencie potravin. Sloupec Prodeje potravi<br>Sloupec Prodeje potravin obsahuje data, které podporují vedlejší osu grafu popsaného výše. Popsaného výše. Pop lnoty než ta druhá osa hodnot. rafu také můžete použít **vedlejší osu**. Vedlejší osa je další osa hodnot, která může zobrazit jiné

íbený příklad je vpravo. Je stejný jako graf výše, ale má další vedlejší svislou osu, která představuje tky prodeje za jednotlivé měsíce. Někdo by řekl, že s vedlejší osou je to téměř jako mít dva gramy v jednom. To je pravda. Tento graf je sloupcový graf i spojnicový graf. Tyto druhy grafů se v elu nazývají **kombinované grafy**. Pokud vás tento typ grafu zajímá, klikněte na odkaz v dolní části oto listu.

### alší informace na webu

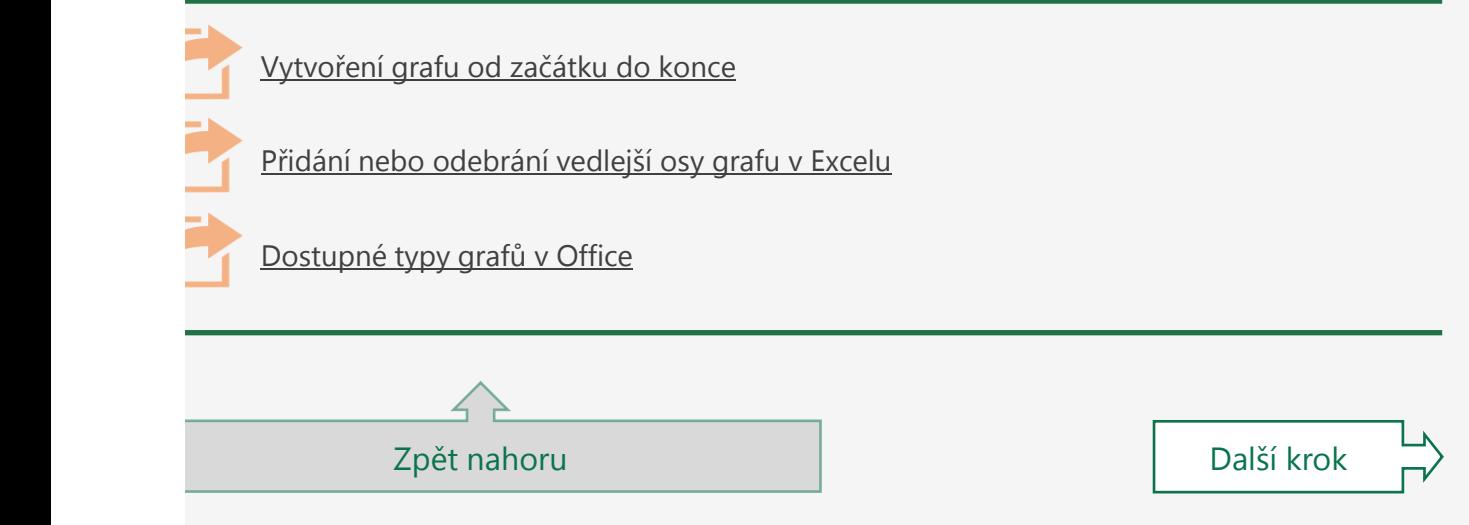

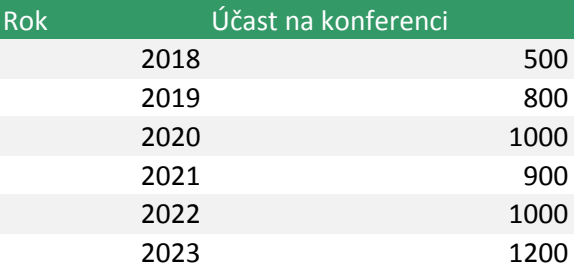

#### **BONUS**

Chcete mít přímo pod grafem tabulku s daty? Klikněte na graf. Na kartě **Nástroje grafu** klikněte na Návrh. Klikněte na **Přidat prvek grafu** > **Tabulka** dat **> S klíči legendy**.

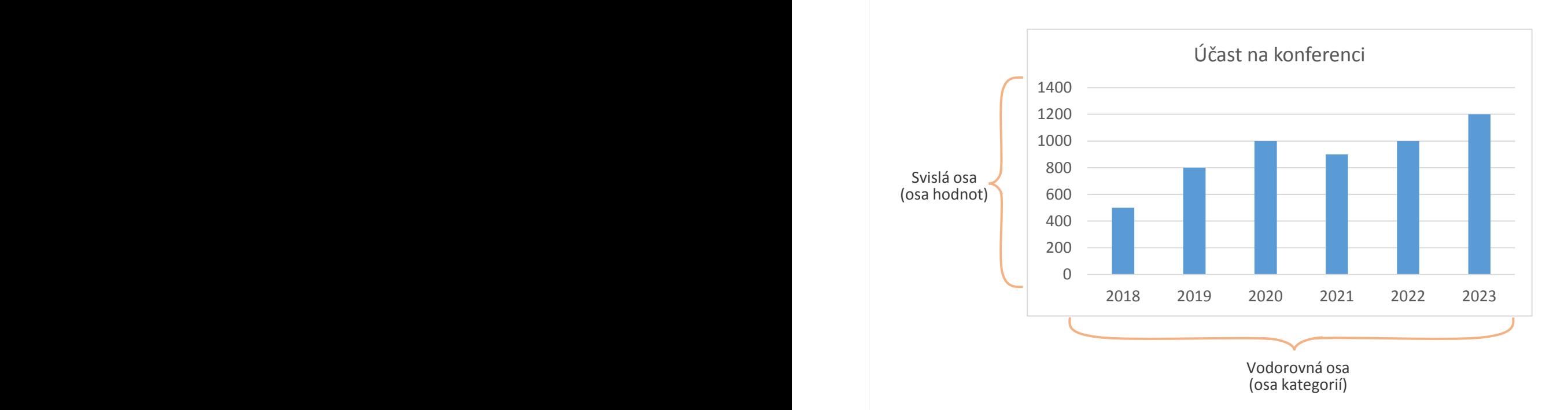

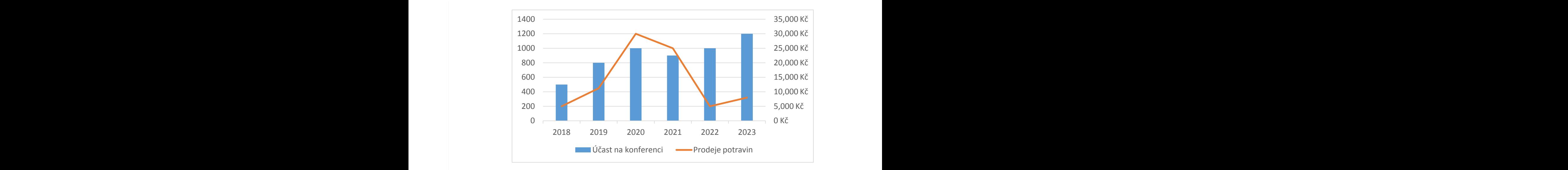

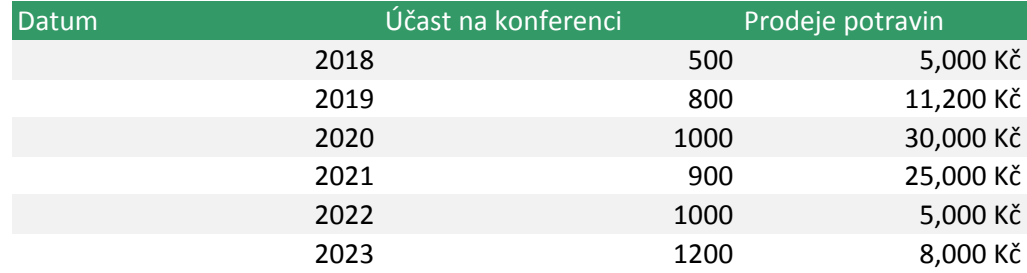

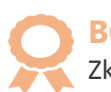

#### **BONUS**

Zkuste si vytvořit kombinovaný graf. Vyberte data výše a pak klikněte na **Vložení** > **Doporučené grafy**. Nahoře klikněte na kartu **Všechny grafy** a potom klikněte dole na **Kombinovaný**. Na pravé straně klikněte na zaškrtávací políčko vedlejší osy pro **prodeje potravin**.

Vedlejší osa

Oblíbený příklad je v grafu napravo počínaje buňkou D52. Je stejný jako graf výše, ale má další vedlejší svislou osu, která představuje částky prodeje za jednotlivé měsíce. Někdo by řekl, že s vedlejší osou je to téměř jako mít dva diagramy v jednom. To je pravda. Tento graf je sloupcový graf i spojnicový graf. Tyto druhy grafů se v Excelu nazývají kombinované grafy. Pokud vás zajímá tento typ grafu, vyberte hypertextový odkaz v buňce A70.

Data, která podporují vedlejší osu výše

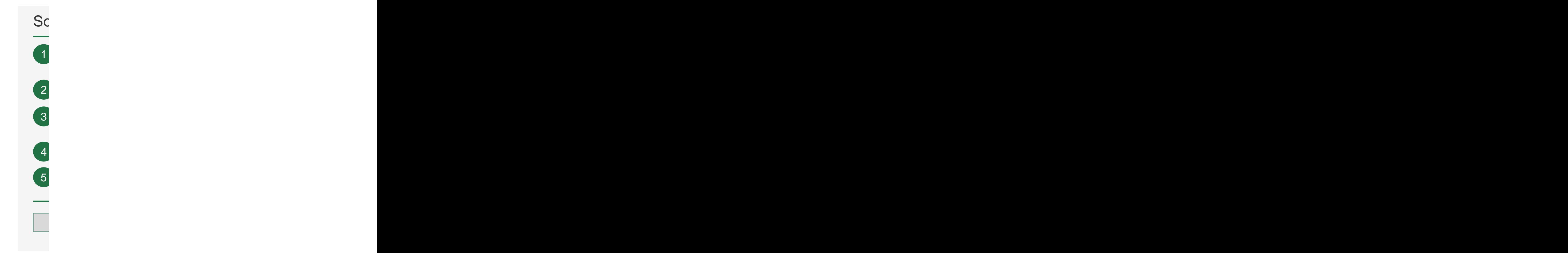

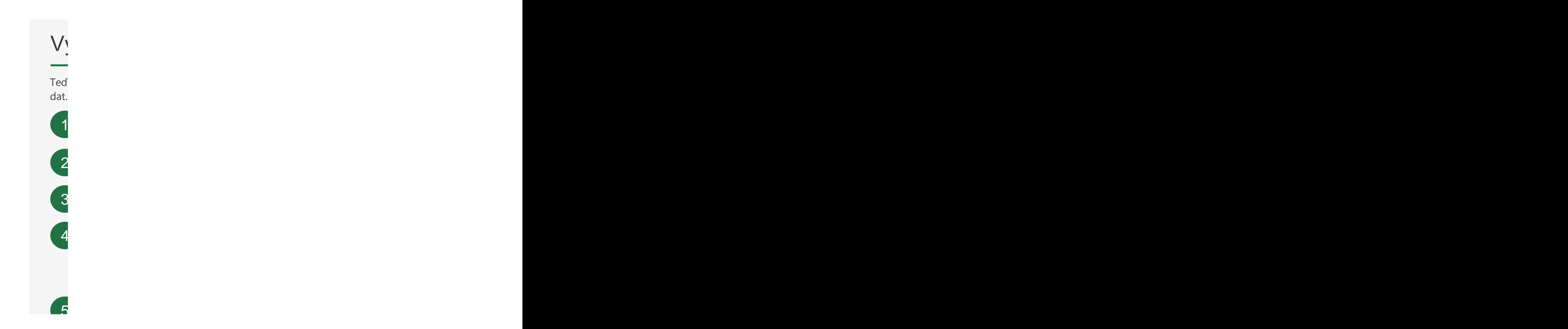

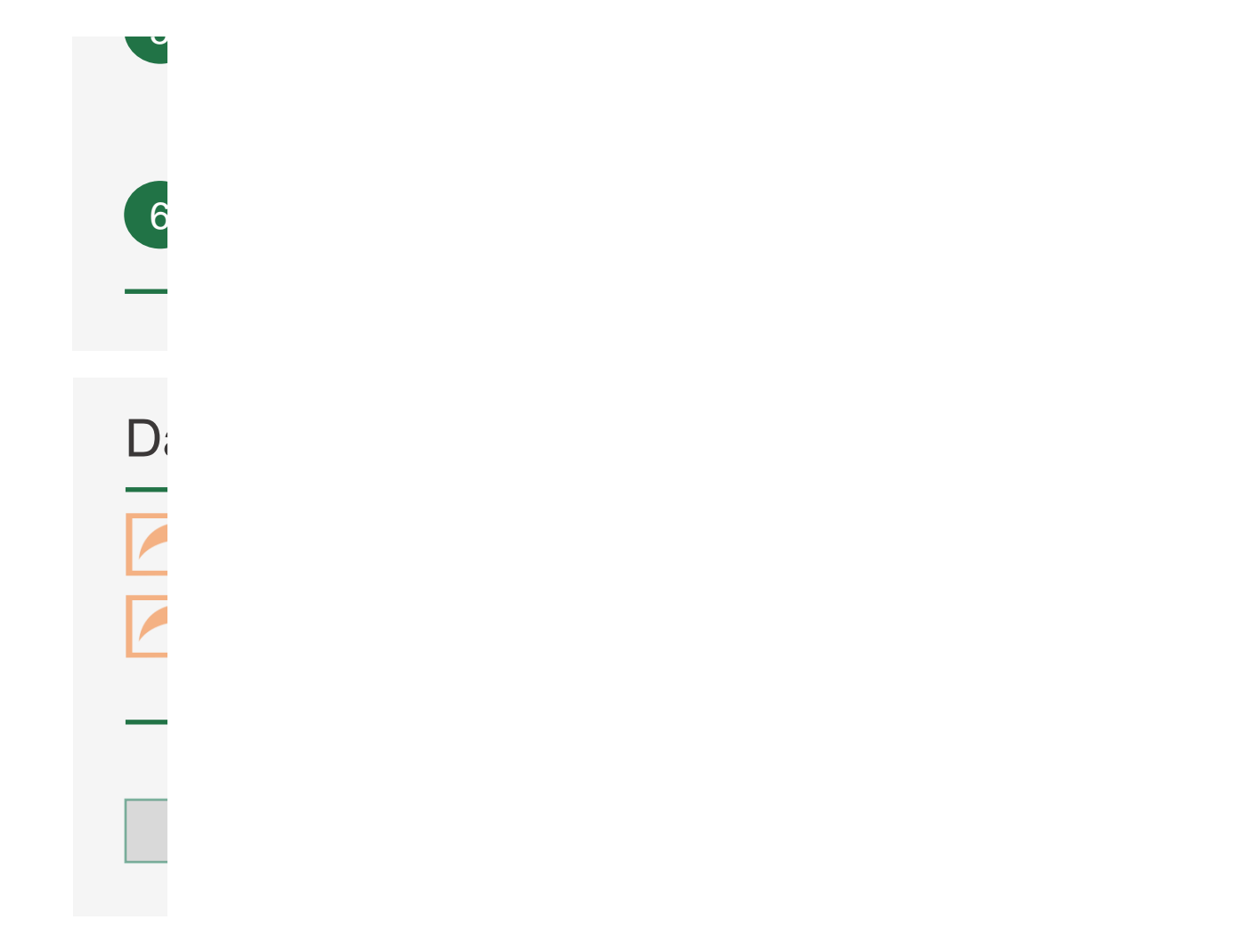

# vuhrny dat pomocí kontingenčních tabulek

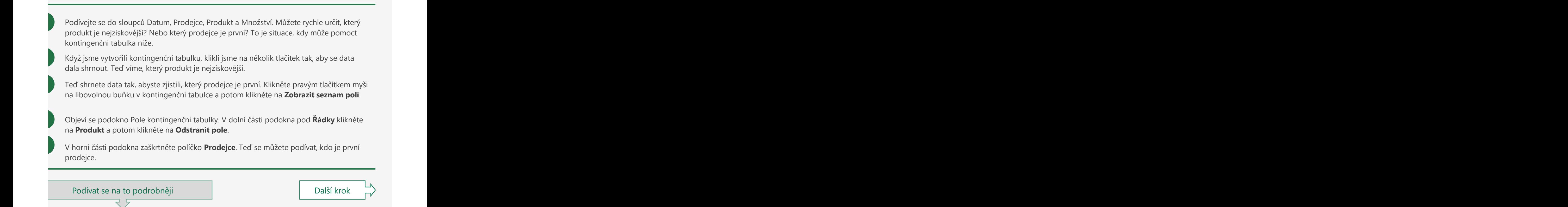

#### vtvoření kontingenční tabulky sami, výtváření kontingenční tabulky ytvoření kontingenční tabulky

í vytvoříte kontingenční tabulku sami, abyste věděli, jak se vytváří, až budete potřebovat souhrní dat. Vano se objeví podokno Pole kontinentí podobno Pole kontinentí tabulky. Stiskového podobno pole: Zadejte slova, 1 Klikněte na buňku uvnitř dat vpravo a potom klikněte v nabídce **Vloţení** na **Kontingenční**  Gratulujeme, udělali jste kontinentáli jste kontinentáli jste kontinentáli jste kontinentáli jste kontinentáli se chcete udělat. Je toho ale mnohem více. Takže přejděte na buňku A60, pokud se chcete dozvědět více. Je toho **tabulka**. Přejděte na buňku A58 k dalším pokynům. 2 V dialogovém okně, které se zobrazí, klikněte na **Existující list** a potom zadejte do pole **Umístění** C42. Klikněte na **OK**. 3 Vpravo se objeví podokno **Pole kontingenční tabulky**. 4 V horní části podokna zaškrtněte políčko **Produkt**.  $\sqrt{ }$  Produkt Když to uděláte, pole Produkt se přidá do oblasti řádků v dolní části podokna. A údaje o produktu se zobrazí jako **popisky řádků** v nové kontingenční tabulce. 5 V horní části podokna zaškrtněte políčko **Částka**.

Vyberte buňku uvnitř tabulky. Přejděte třeba na buňku E38 a potom stiskař a potom stiskař a potom stiskař nabíd<br>Vyberte kombinaci kláves ALT+CA, která otevře nad pásem karet. Stiskař vložte kontingenční tabulku. Stiskař na

Když to uděláte, pole Částka se přidá do oblasti hodnot v dolní části podokna. A současně se částky sečtou pro každý produkt v kontingenční tabulce.

Gratulujeme, udělali jste kontingenční tabulku. Je toho ale mnohem víc, co můžete udělat. Takže pokud se chcete dozvědět víc, klikněte na odkaz v dolní části tohoto listu.

## alší informace na webu

5

6

V horní části podokna zaškrtněte políčko **Částka**.

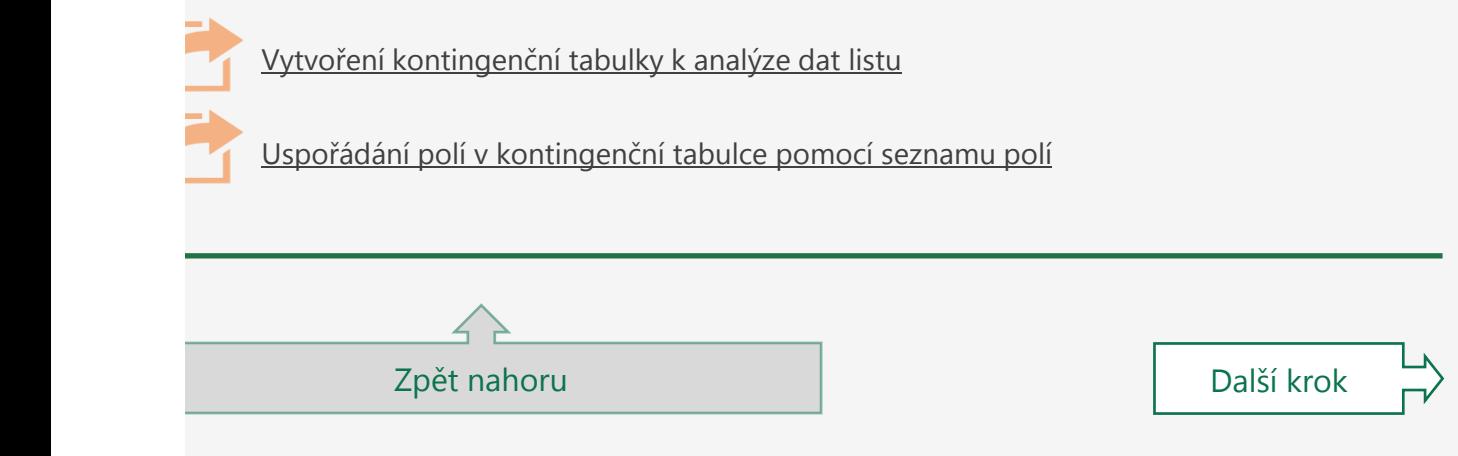

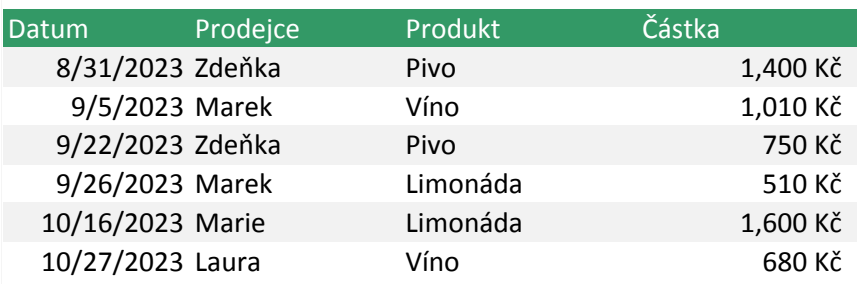

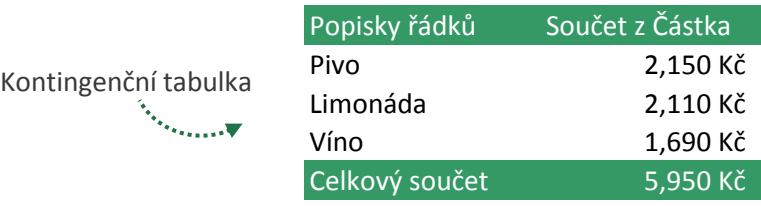

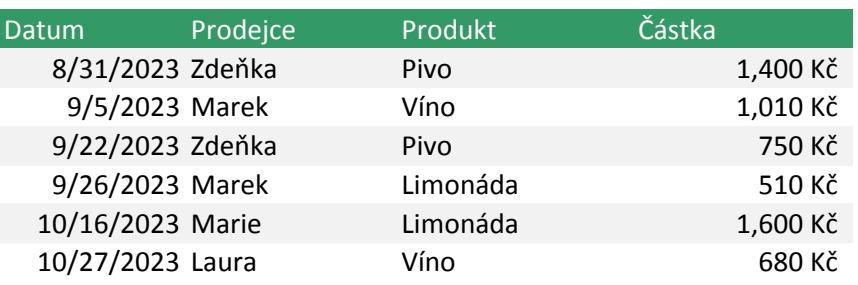

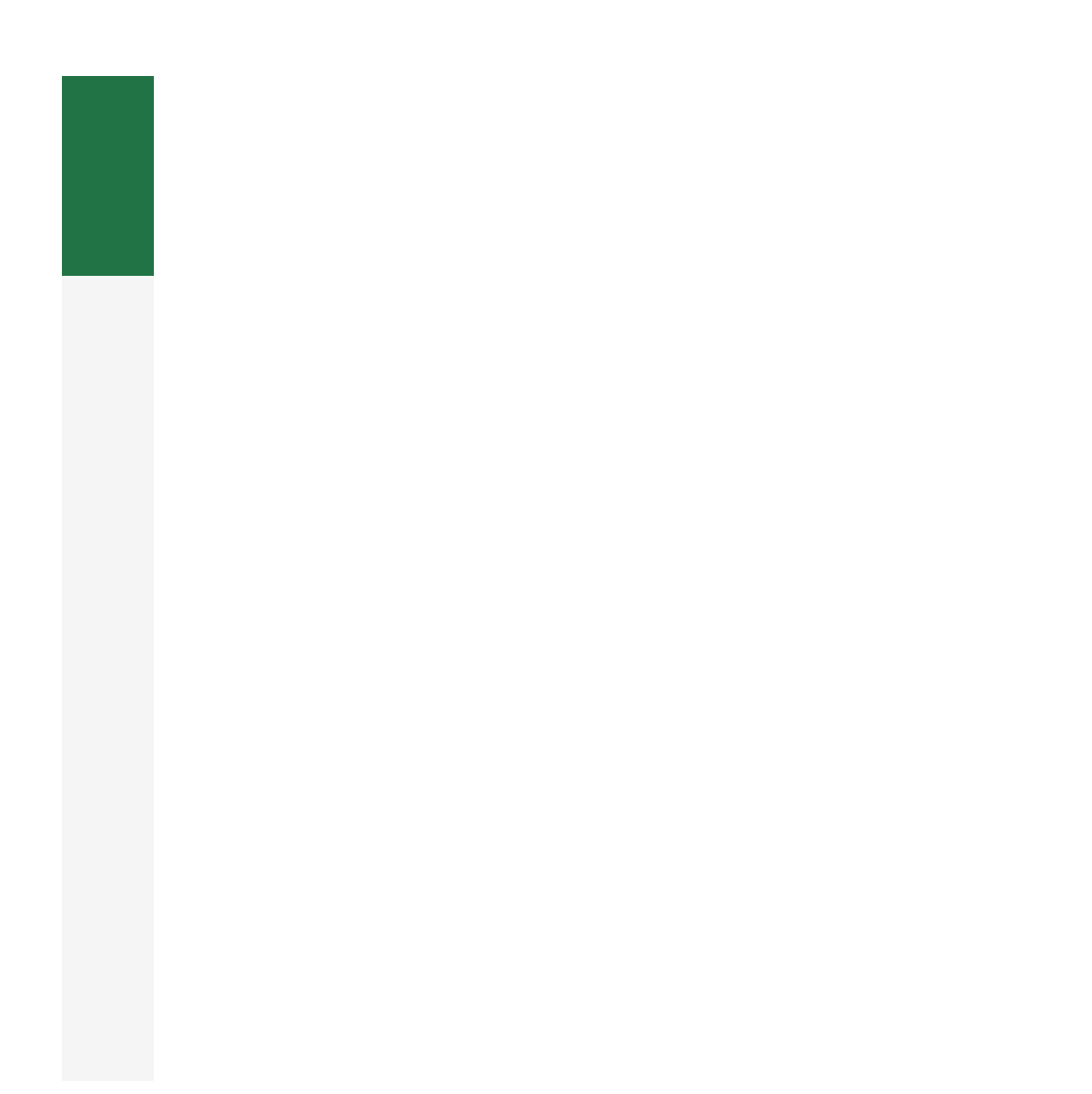

#### Máte k Excelu další otázky? Stiskněte Altiko v chcete k např. Česko k např. Ši a např. Ši a např. Ši a např. Česko co chcete vše Máte k Excelu další otázky? Komunita: Ptejte se a spojte se s dalšími fanoušky Excelu.

Pokud chcete zjistit další informace o Excelu, klikněte na tlačítko? Nápov

Pokračujte dál. S Excelem se toho dá naučit ještě více:

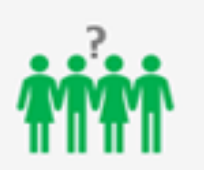

Komunita Ptejte se a spojte se s dalšími fanoušky Excelu.

[Další informace \(jenom](https://techcommunity.microsoft.com/t5/excel/ct-p/excel_cat)  v angličtině)

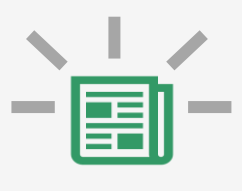

#### Co ještě je nového?

Předplatitelé služeb Office 365 dostávají nepřetržité aktualiza

Další [informace](https://support.office.com/cs-CZ/article/what-s-new-in-excel-for-office-365-5fdb9208-ff33-45b6-9e08-1f5cdb3a6c73?ui=cs-CZ&rs=en-001&ad=us)

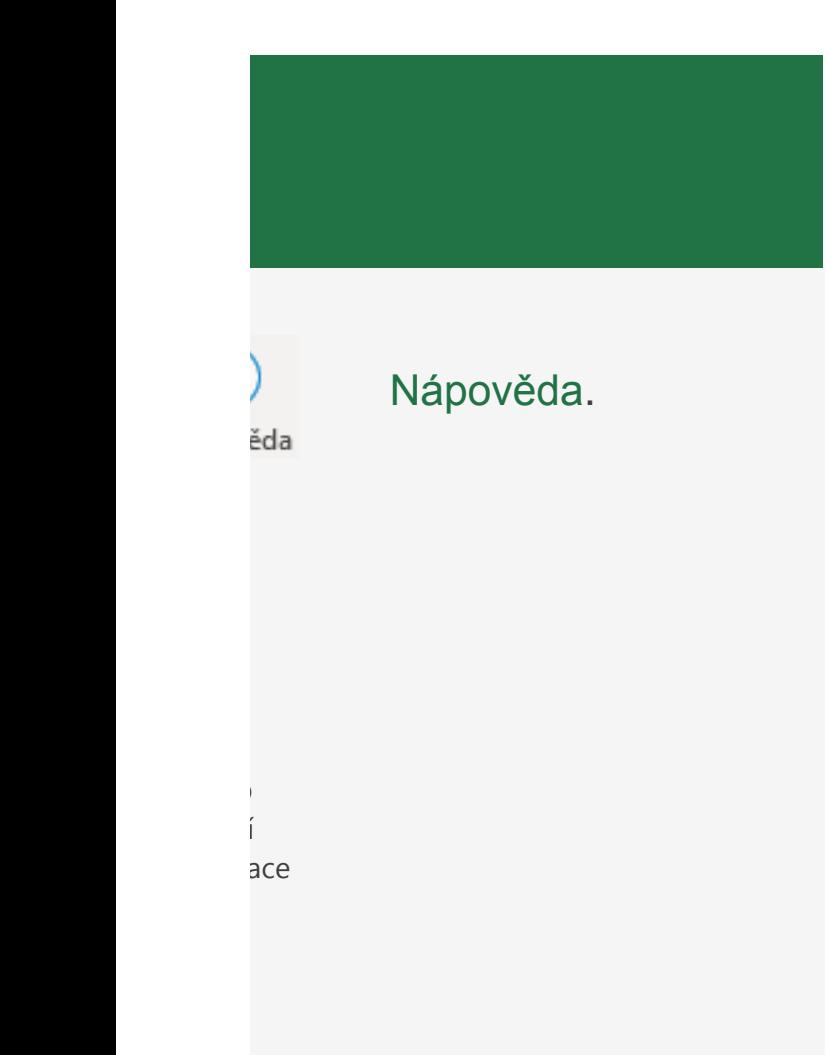